# $C \in \overline{IND}$

# FREND **TM System**

Digitally signed by Olaru Victoria Date: 2022.07.15 13:00:01 EEST Reason: MoldSign Signature Location: Moldova

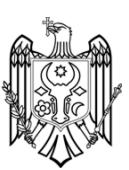

**Manual de Utilizare** 

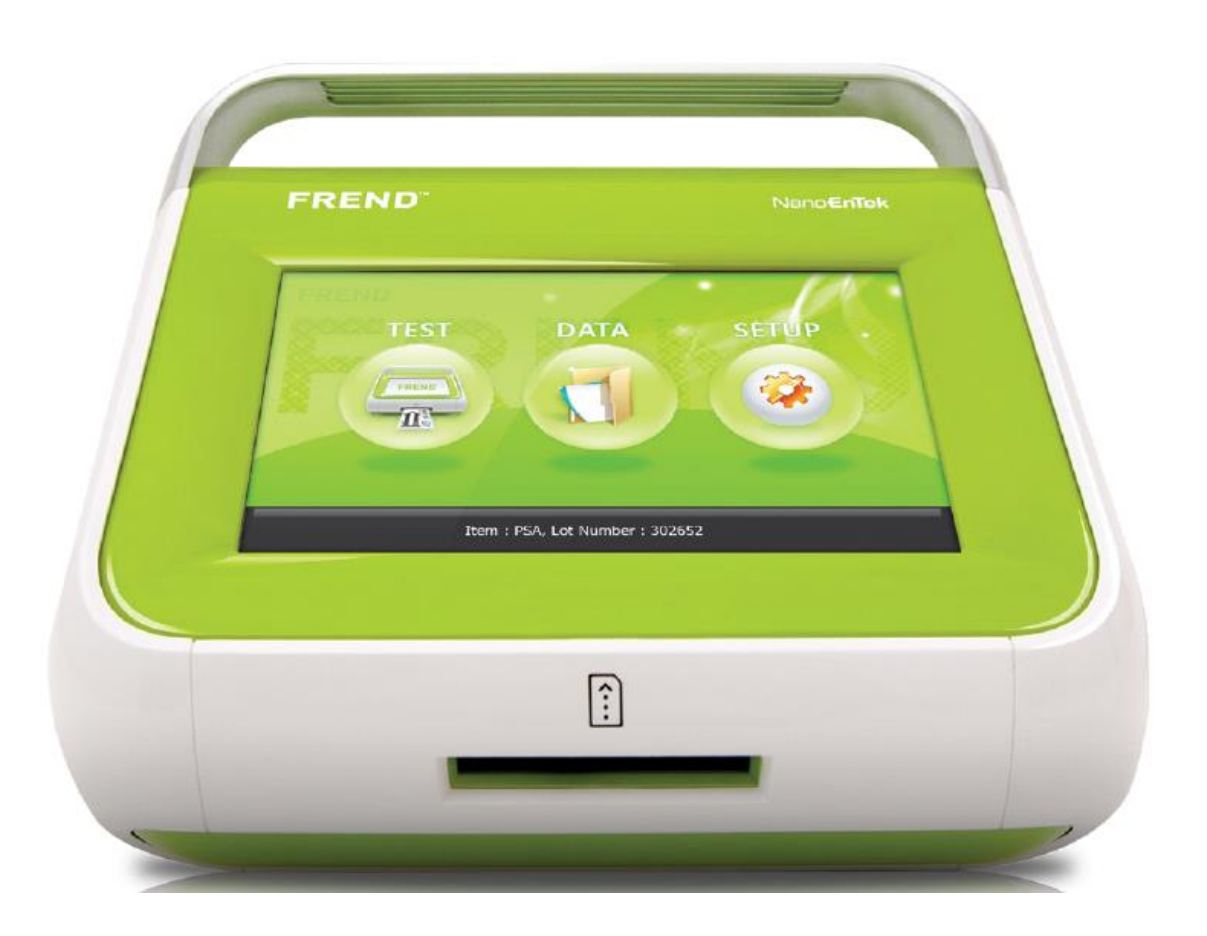

# Nano**EnTek**

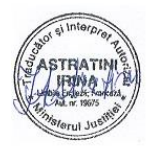

# **Înainte de orice activitate, vă rugăm să citiți Manualul**

# **Vă mulțumim pentru că ați achiziționat Sistemul FREND™**.

Vă rugăm să alocați câteva minute citirii acestui manual de utilizare. Dacă aveți orice fel de întrebări, vă rugăm să contactați Departamentul de Asistență Clienți al NanoEnTek Inc.

Tel: +82-2-6220-7942 Fax: +82-2-6220-7999

E-mail: ivdst@nanoentek.com

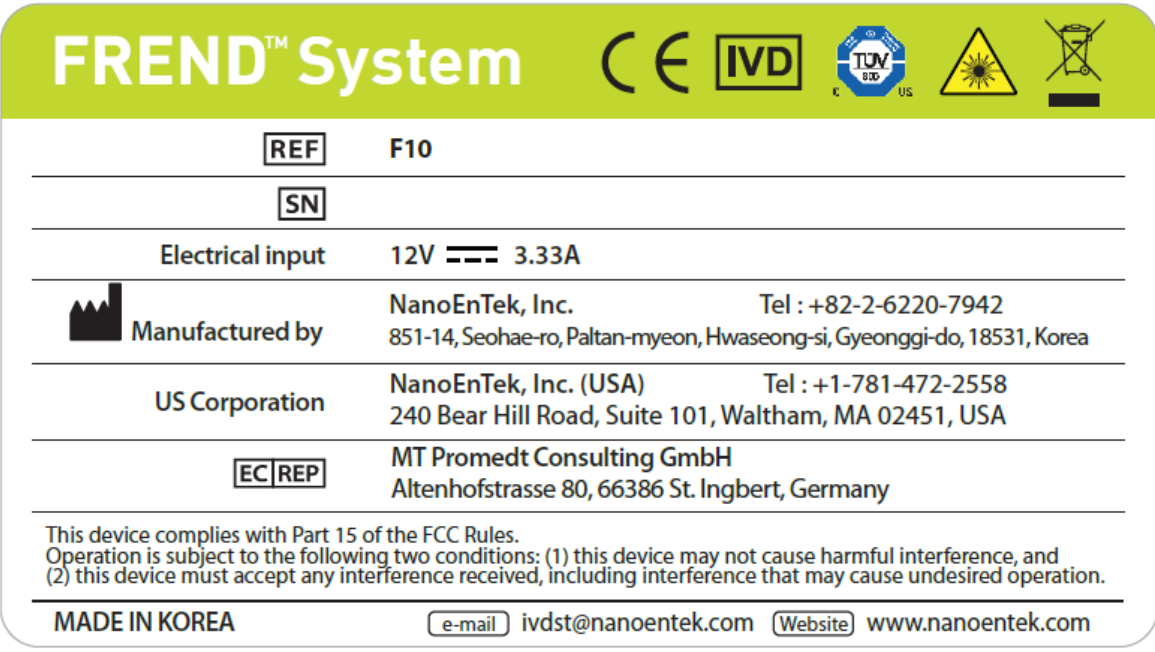

Acest manual este considerat o parte necesară a echipamentului: Trebuie să fie disponibil pentru operator, pentru ca acesta să îl poată utiliza la masa de lucru, precum și pentru persoana responsabilă cu întreținerea instrumentului.

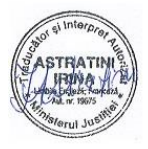

# **Cuprins**

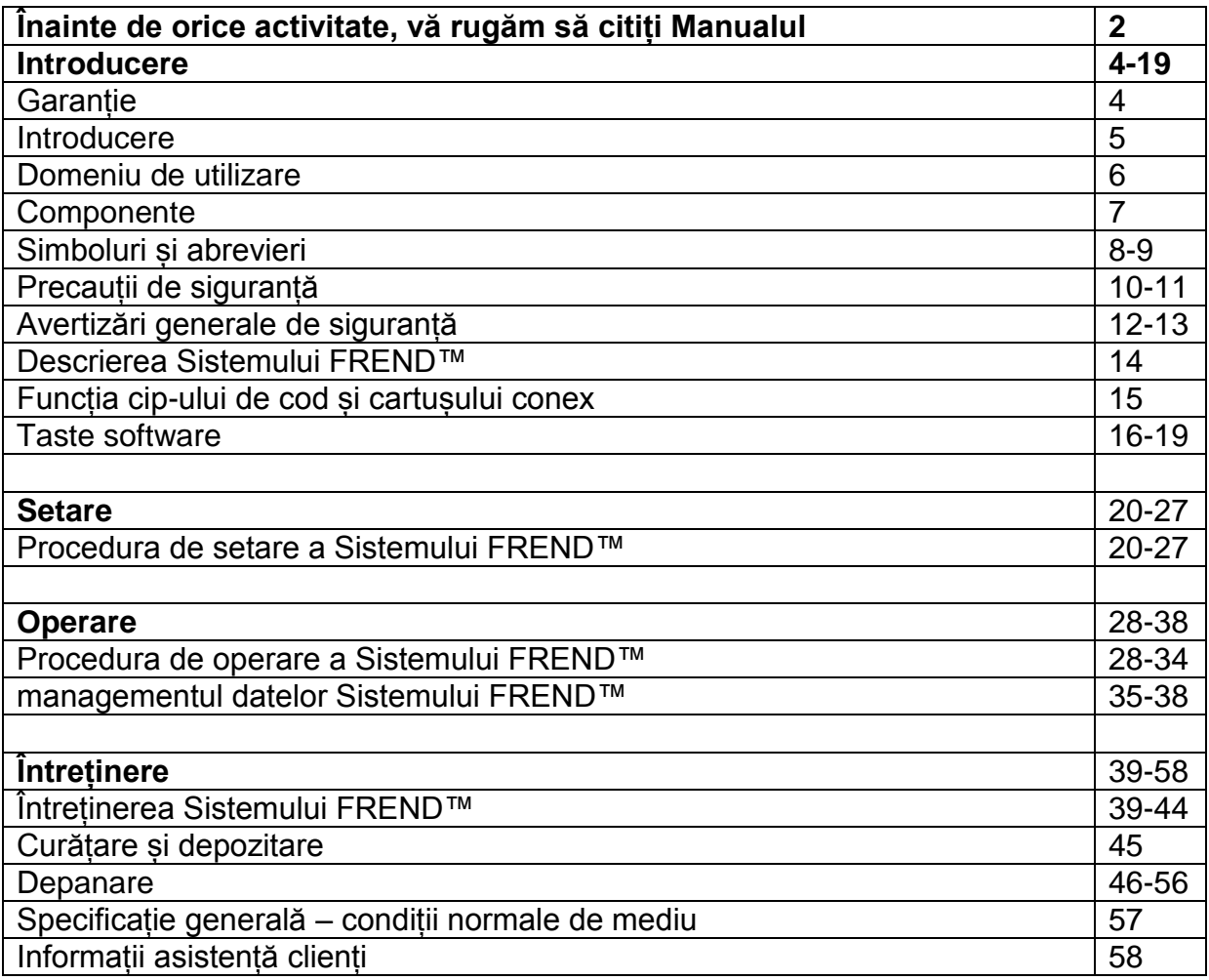

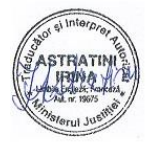

# **Introducere**

# **Garanție**

NanoEnTek Inc. garantează achizitorul original, pe o perioadă de un an de la data achiziției inițiale, faptul că echipamentul și alte dispozitive vândute de unul dintre reprezentanții săi autorizați vor funcționa așa cum a fost specificat.

NanoEnTek Inc. și reprezentanții săi vor fi exonerați de orice răspundere pe baza aceste garanții în situația în care produsul nu este utilizat în conformitate cu instrucțiunile producătorului, în situația în care este modificat într-un mod care nu este specificat de NanoEnTek Inc., în cazul în care întreținerea regulată nu este realizată, dacă este utilizat în combinație cu un echipament neaprobat de NanoEnTek Inc. sau dacă este utilizat în alt scop decât cel pentru care a fost proiectat.

Această garanție nu se aplică daunelor apărute în cadrul expedierii inițiale a instrumentului și materialelor auxiliare conexe. Orice daune apărute în cadrul expedierii inițiale vor fi raportate imediat către transportator pentru rezolvarea plângerii. Vă rugăm să examinați cu atenție echipamentul pentru a descoperi orice fel de daune, înainte de a semna pentru expediere, deoarece semnătura dvs. indică recepția unui echipament fără deteriorări.

NanoEnTek Inc. nu este responsabilă cu privire la nici un fel de daune indirecte, incidentale, speciale, de consecință sau punitive, sau alte pierderi, inclusiv, dar fără a se limita la, daune sau pierderi ale altor proprietăți sau echipamente. NanoEnTek Inc. nu este responsabilă cu privire la vătămările personale, față de achizitor sau alte părți.

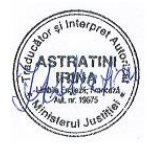

# **Introducere**

# **Principiul Sistemului FREND™**

- Sistemul FREND™ este un cititor portabil, automat de cartușe FREND™
- Sistemul FREND™ se bazează pe o tehnologie cantitativă de testare imunologică ce poate cuantifica probe individuale sau multiple prin măsurarea fluorescenței indusă prin laser într-un cartuș cu reactivi de unică folosință.
- Cartușele FREND™ utilizează tehnologia de flux lateral cu micro-fluide, în care elementul de interes din probă formează complexe imune, în timp ce se mișcă prin canalele de fluide din cartuș
- Concentrația elementului de interes într-o probă necunoscută este calculată utilizând raportul de intensitate fluorescentă a zonei de testare și zonei de referință.

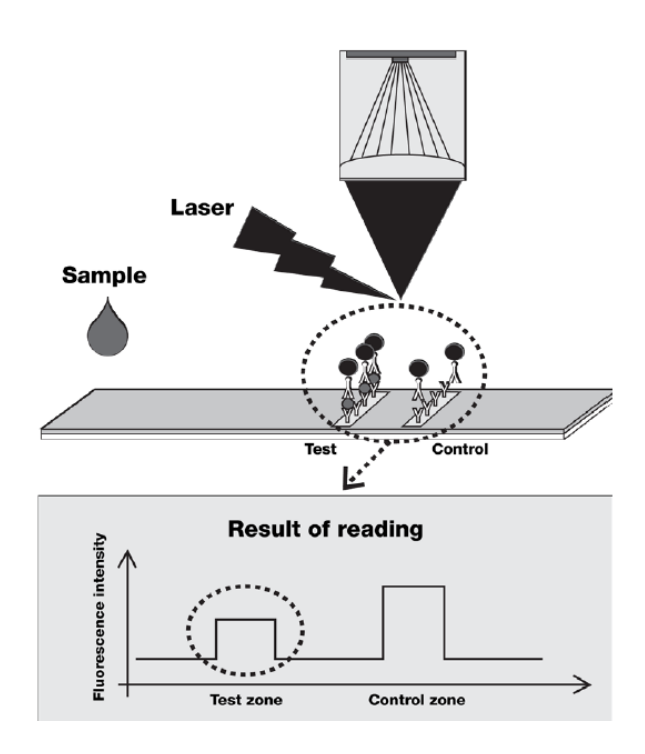

*Legendă sample – proba result of reading – rezultat citire test zone – zona de testare control zone – zona de control Fluorescence intensity – intensitatea fluorescenței* 

Principiul detecției de fluorescență și calculul concentrației elementului de analizat (desen din manual).

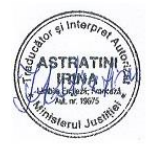

# **Domeniu de utilizare**

Sistemul FREND™ este proiectat pentru a fi utilizat cu cartușul FREND™, în care se realizează o măsurare cantitativă in vitro a antigenelor specifice în serul sau plasma umană, ca ajutor în managementul clinic al pacienților.

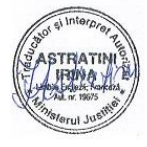

# **Componente**

În momentul în care Sistemul FREND™ este primit, deschideți cutia de expediere și verificați cu atenție conținutul coletului. Țineți cont de faptul că notația Q.C. se utilizează în ceea ce privește verificarea de performanță de hardware și nu controlul calității procesului actual de testare pentru elementele de analizat. Țineți de asemenea cont de faptul că imprimanta mobilă este inclusă doar dacă a fost comandată în mod specific.

Corp principal and Adaptor / cablu

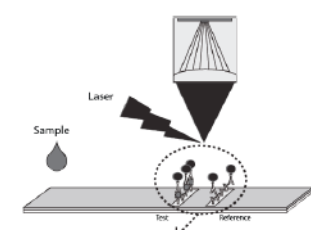

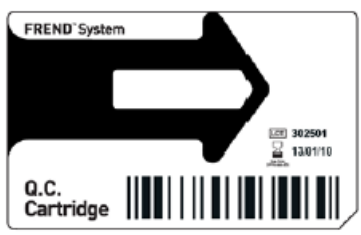

Manual rapid **USB** drive

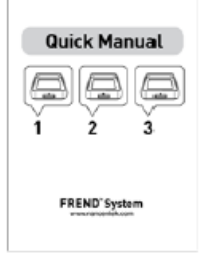

Opțional Sistem de picurare

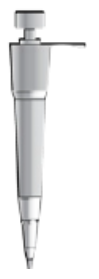

alimentare

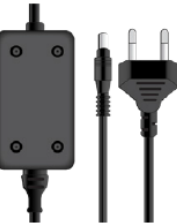

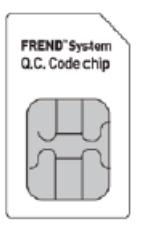

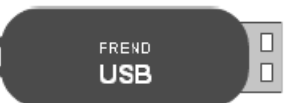

Opțional Imprimantă Mobilă

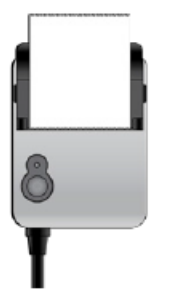

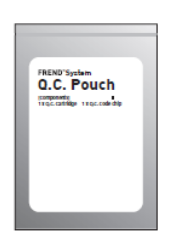

Element QC

Csartuș Q.C Cip cod Q.C. Manual de utilizare

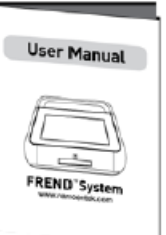

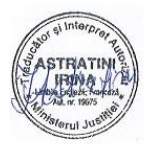

# **Simboluri de siguranță și abrevieri**

Următoarele simboluri se pot găsi la Sistemul FREND™ și în manual și în instrucțiuni. Studiați sensul acestor simboluri și utilizați întotdeauna echipamentul în mod sigur.

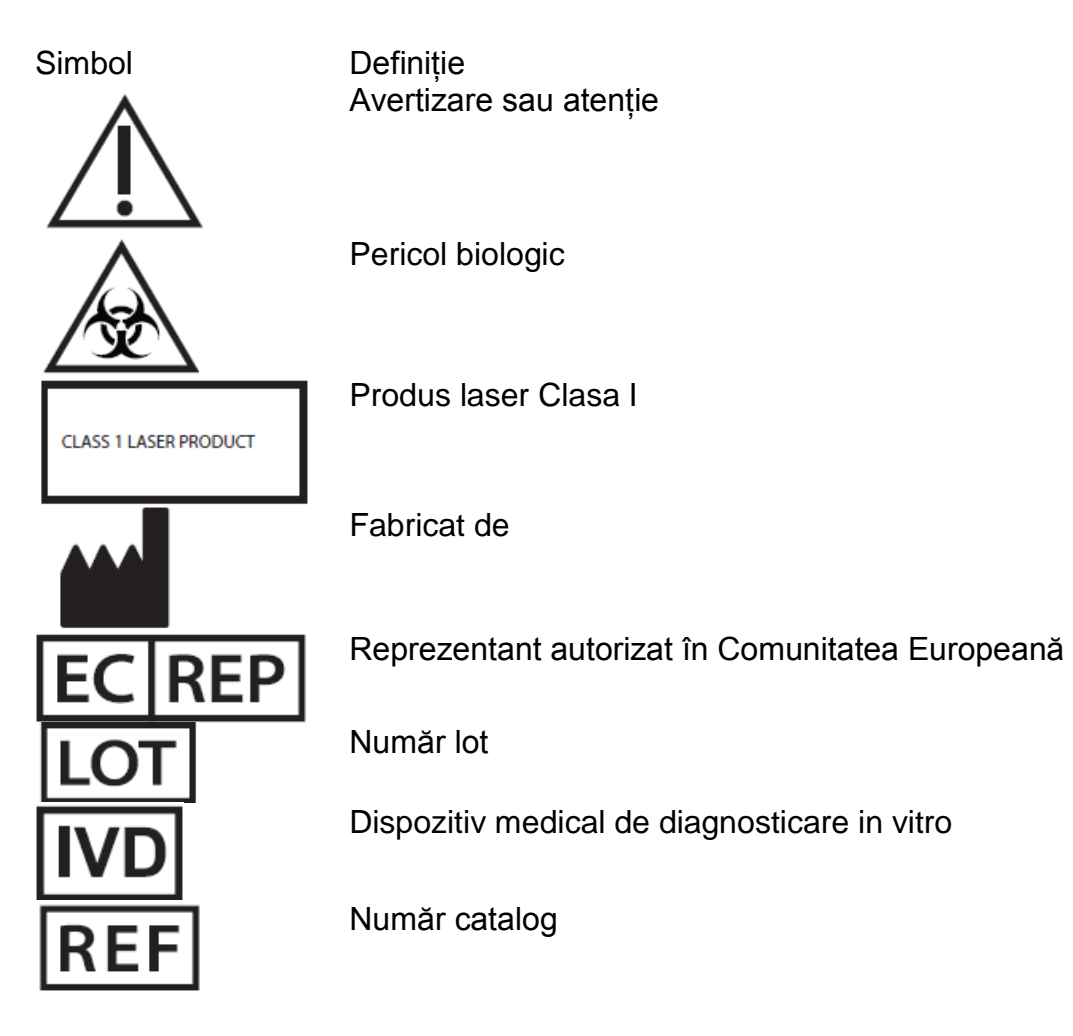

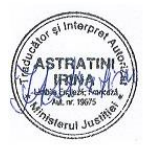

# **Simboluri de siguranță și abrevieri**

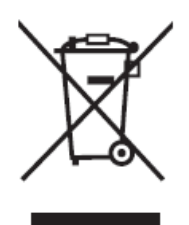

### Simbol Definitie **Eliminarea echipamentelor vechi**

1. În momentul în care acest simbol tăiat al unui coș de gunoi este aplicat pe un produs, înseamnă că produsul este acoperit de Directiva Europeană 2012/19/UE.

2. Toate produsele electrice și electronice trebuie eliminate separat de deșeurile municipale, pin unități speciale de colectare, numite de guvern sau autoritățile locale.

3. Eliminarea corectă a echipamentului vechi va ajuta la prevenirea apariției consecințelor negative pentru mediu și sănătatea umană.

4. Pentru informații detaliate cu privire la eliminarea echipamentelor vechi, vă rugăm să contactați distribuitorul local, serviciul de eliminare deșeuri, sau puteți apela numărul listat în manual.

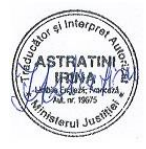

# **Precauții de siguranță**

Citiți cu atenție toate instrucțiunile înainte de a opera acest echipament. Acordați o atenție deosebită tuturor precauțiilor de siguranță. Următoarele instrucțiuni trebuie respectate în cadrul fiecărei etape de operare. Încălcarea acestor reguli poate fi periculoasă, ilegală sau poate afecta performanța echipamentului și/sau poate invalida aprobarea și/sau garanția echipamentului. Pentru a evita deteriorarea instrumentului sau vătămarea corporală, citiți acest manual cu atenție și respectați instrucțiunile furnizate.

- Asigurați faptul că tensiunea de alimentare este întotdeauna corespunzătoare față de tensiunea disponibilă în locația dvs.
- Echipamentul este răcit cu aer și, astfel, suprafața sa se poate încălzi în cadrul operării. În momentul în care montați instrumentul, lăsați întotdeauna un spațiu de peste 10 cm (4 inch) în jurul instrumentului, în toate direcțiile.
- Lăsați o distanță adecvată între partea din spate a instrumentului și perete, pentru a permite operarea comutatorului Pornit / Oprit. Această locație trebuie să fie disponibilă și pentru încărcarea Cip-ului Q.C. și a cip-urilor de cod de test.
- Nu introduceți obiecte metalice în Sistemul FREND™ deoarece acest lucru poate avea ca rezultat un electroșoc, vătămare corporală și deteriorare a echipamentului. Introduceți doar dispozitive calificate și autorizate de NanoEnTek Inc.
- Nu introduceți materiale străine în sistemul de ventilație sau difuzor
- setați întotdeauna comutatorul pe poziția Oprit înainte de a conecta cablul de alimentare la priza de perete.
- În momentul în care scoateți cablul de alimentare, asigurați că opriți echipamentul și apoi scoateți cablul de alimentare

# Notă:

Acest echipament a fost testat și a fost stabilit faptul că respectă limitele pentru dispozitivele digitale Clasa A, pe baza părții 15 din regulile FCC. Aceste limite sunt create pentru a asigura o protecție rezonabilă contra interferențelor dăunătoare, în situația în care echipamentul este operat într-un mediu comercial. Acest echipament generează, utilizează sau poate radia energie de frecvență radio și, dacă nu este montat și utilizat în conformitate cu manualul de utilizare, poate afecta în mod negativ comunicațiile radio. Operarea acestui echipament într-o zonă rezidențială poate cauza interferențe și, în această situație, utilizatorul este obligat să corecteze interferențele pe cheltuiala sa.

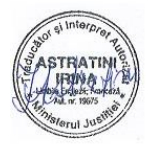

*Text în limba franceză* 

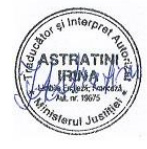

# **Avertizări generale de siguranță**

- Înainte de a utiliza echipamentul, citiți acest manual și asigurați faptul că înțelegeți foarte bine cuprinsul.

- Vă rugăm să respectați instrucțiunile din acest manual pentru a asigura o operare adecvată a echipamentului

- În momentul în care nu este utilizat, scoateți echipamentul din priză

- Realizați verificările regulate de întreținere asupra părții principale a instrumentului. Inspectați toate componentele.

- După o depozitare pe termen lung, asigurați faptul că echipamentul operează corect

- Nu deschideți instrumentul în timpul operării sau în momentul în care este conectat la priza de perete.

- Țineți instrumentul la distanță de flăcări deschise sau fum

- În momentul în care mutați echipamentul, scoateți-l din priză și mutați-l cu atenție și grijă.

- Echipamentul trebuie plasat pe o suprafață plană și stabilă

- Consultați acest manual pentru activitățile de manevrare sau întreținere
- Nu lăsați echipamentul (inclusiv cablul și priza) la îndemâna copiilor.

- Management al eliminării

Regulamentele locale ce guvernează eliminarea materialelor ce conțin elemente periculoase trebuie respectate. Utilizatorul are responsabilitatea de a aranja eliminarea adecvată a acestor elemente.

Toate piesele ce pot fi contaminate cu materiale potențial infecțioase trebuie dezinfectate prin proceduri adecvate și validate (autoclavă, tratament chimic) înainte de eliminare, dacă acest lucru este cerut de regulamentele aplicabile în locația dumneavoastră.

Echipamentul și accesoriile electronice trebuie eliminate în conformitate cu regulamentele pentru eliminarea componentelor electronice. Asigurați faptul că înțelegeți ce reguli se aplică la locația dumneavoastră.

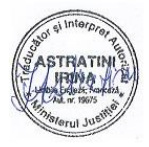

# **Avertizări generale de siguranță**

- Nu încercați să demontați/ modificați echipamentul

- Nu introduceți obiecte străine în echipament și introduceți doar cartușele furnizate de NanoEnTek Inc.

- Nu manevrați echipamentul sau cablul de alimentare cu mâinile ude

- Nu mutați, înclinați sau agitați echipamentul în timp ce este în operare

- Nu depozitați echipamentul în lumina directă a soarelui, la temperaturi ridicate / joase sau în caz de umiditate ridicată.

- Nu aruncați, loviți sau împingeți echipamentul

- Nu atingeți echipamentul sau priza în caz de tunete sau fulgere

- Nu atingeți ecranul LCD cu obiecte ascuțite

- Nu utilizați echipamentul dacă are piese deteriorate (inclusiv cablul de alimentare sau priza).

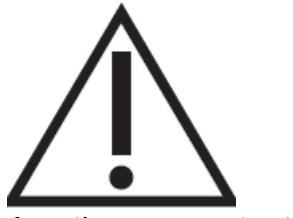

Avertizare sau atenție

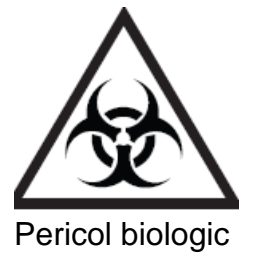

- Există un risc de explozie dacă bateria instrumentului este înlocuită cu un tip incorect de baterie

- Echipamentul din Clasa A este destinat utilizării în mediul industrial. În documentația de utilizare, se va include o declarație ce atrage atenția asupra faptului că pot exista dificultăți în ceea ce privește asigurarea compatibilității electromagnetice în alte medii ca urmare a perturbărilor electromagnetice radiate sau propagate, ce provin de la instrumentul în sine.

- Cartușul trebuie introdus în echipament la momentul stipulat

- Instrumentul trebuie utilizat într-un mediu curat.

- Asigurați faptul că proba nu este contaminată de nici un material străin și nu conține cheaguri de fibrină.

- Probele umane și elementele de control trebuie considerate potențial infecțioase.

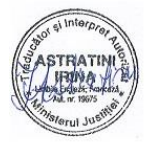

# **Descrierea Sistemului FREND™**

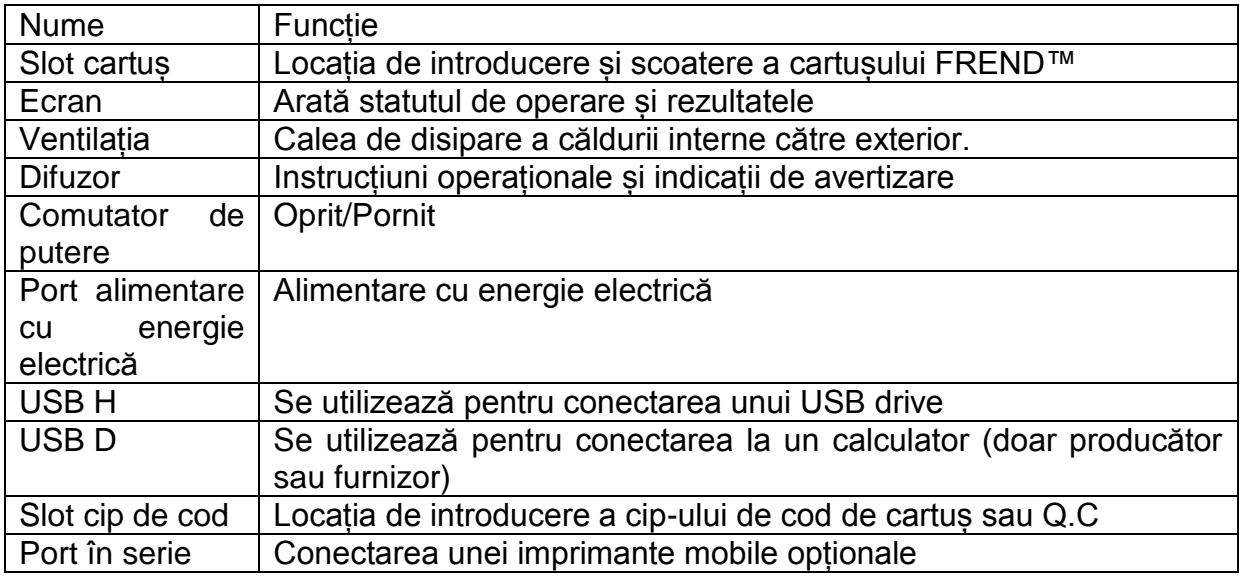

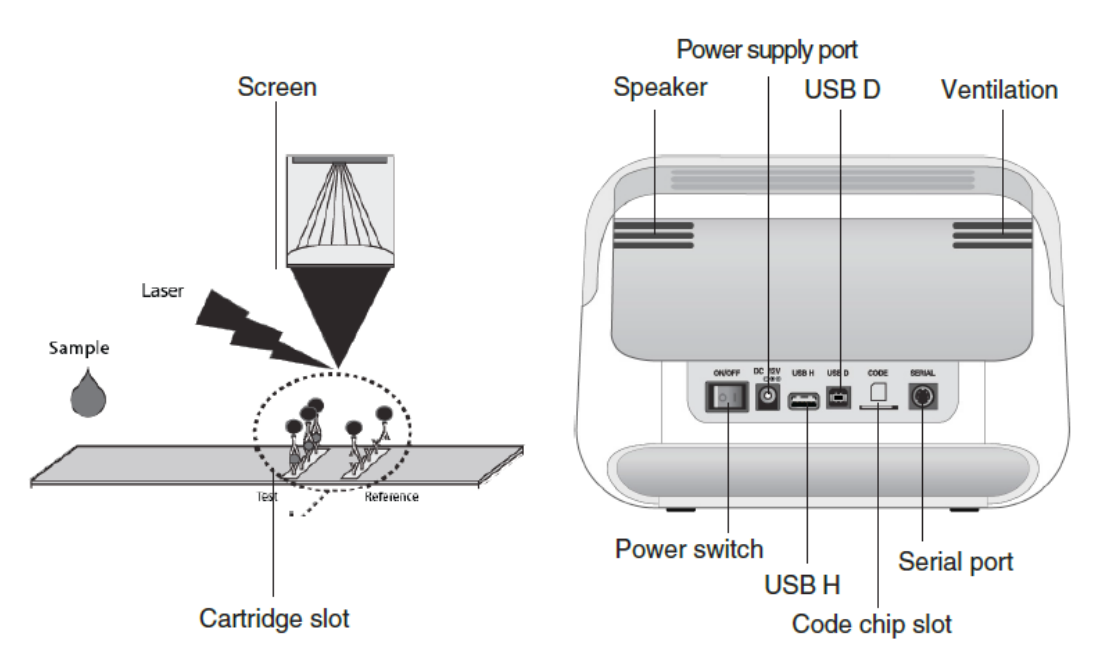

# *Legendă*

*screen – ecran power supply port - Port alimentare cu energie electrică speaker – difuzor ventilation – ventilație sample – probă cartridge slot – slot cartuș power switch – comutator de putere serial port – port în serie code chip slot – slot cip de cod*

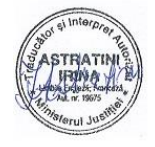

# **Funcția cip-ului de cod și cartușului conex**

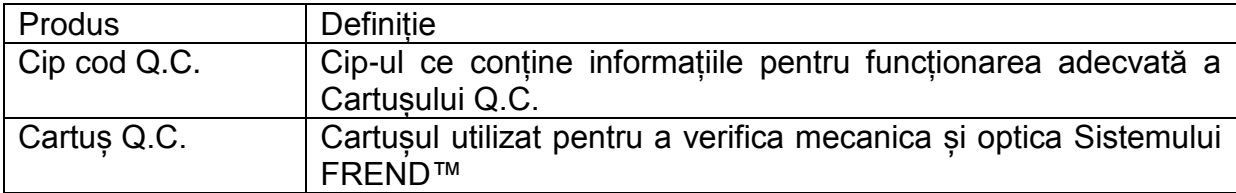

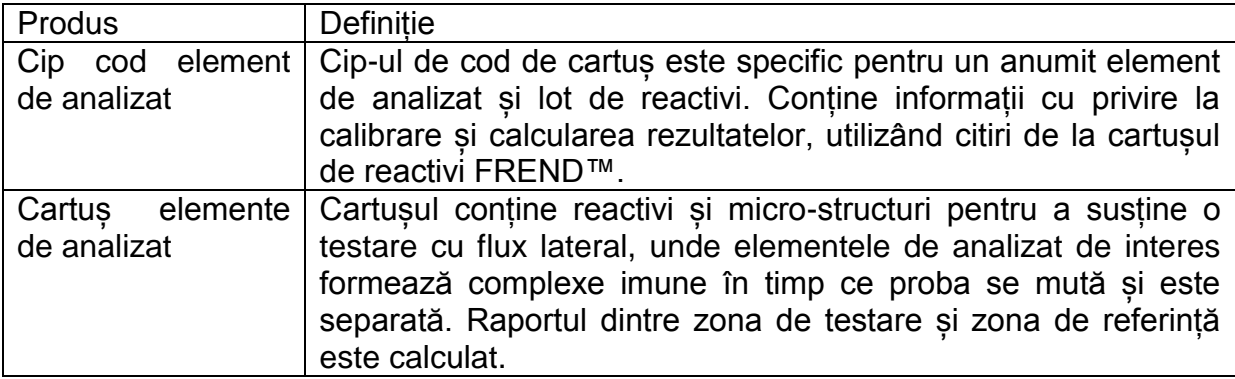

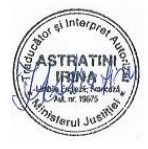

# **Ecranul principal**

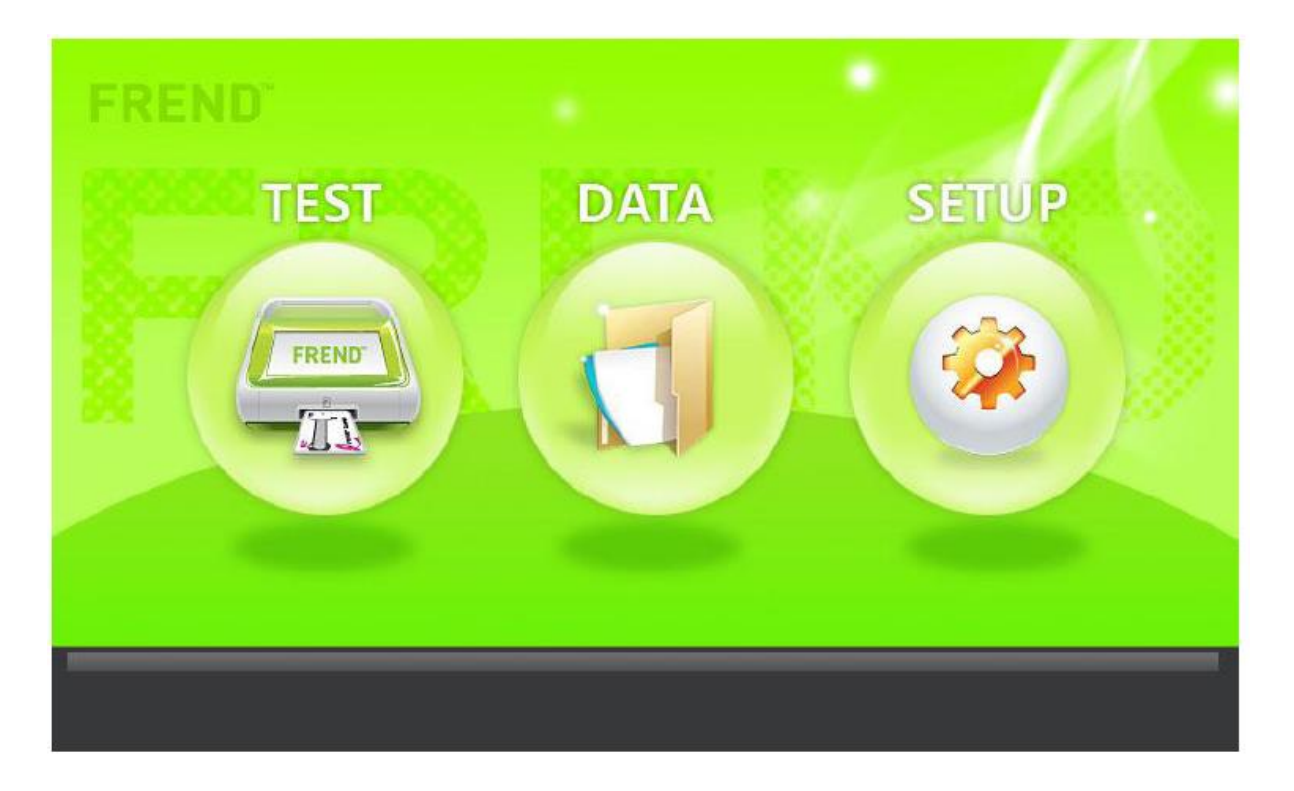

Butoane Scop

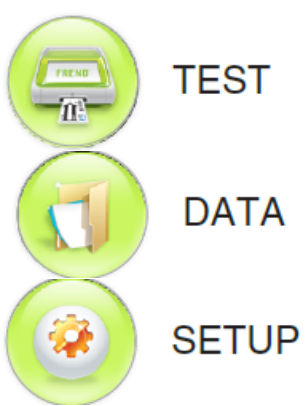

Inițiază o secvență de testare pentru un element de analizat utilizând cartușul specific probei de analizat.

Verificarea și căutarea rezultatelor. Realizați un back-up al datelor și transferați datele pe un dispozitiv USB

Setarea parametrilor Sistemului FREND™ specifici pentru locație și operator

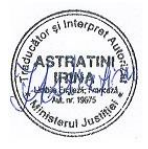

# **Ecranul de setări**

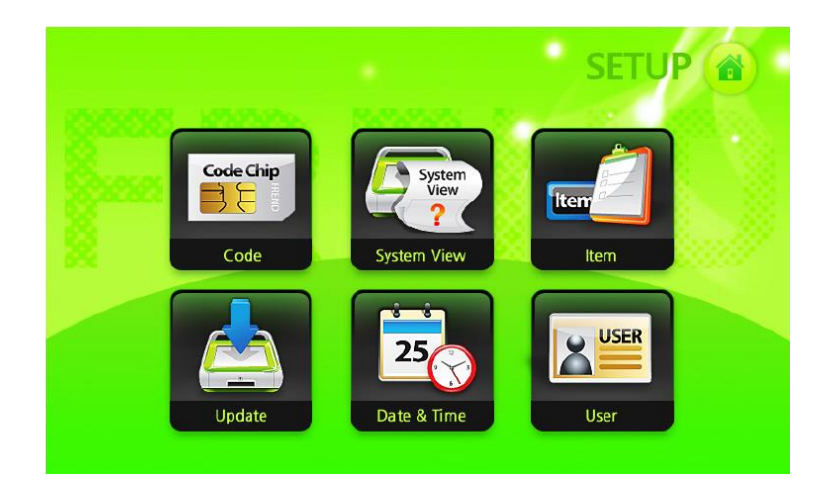

### Buton Scop

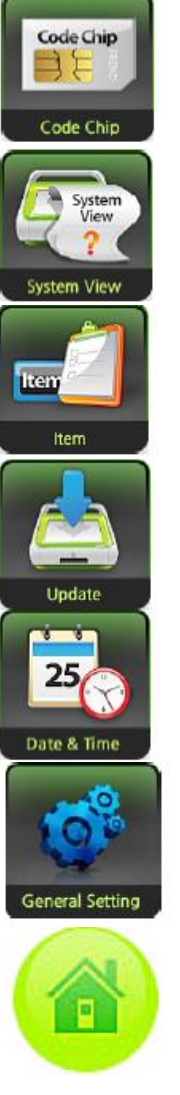

Permite utilizatorului să verifice informațiile pe Q.C. sau cip-ul de cod de cartuș

Permite utilizatorului să verifice seria, versiunea de software sau firmware și data de fabricație a instrumentului

Permite utilizatorului să verifice ID-ul cartușului și numărul de lot conex

Permite actualizările de software

Locul de reglare a orei și datei pentru Sistemul FREND™.

Permite introducerea cerințelor și ID-ului de laborator

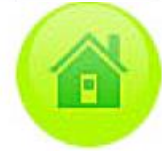

Transfer la ecranul principal (HOME).

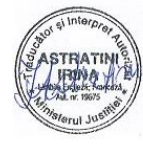

# **Ecranul de date**

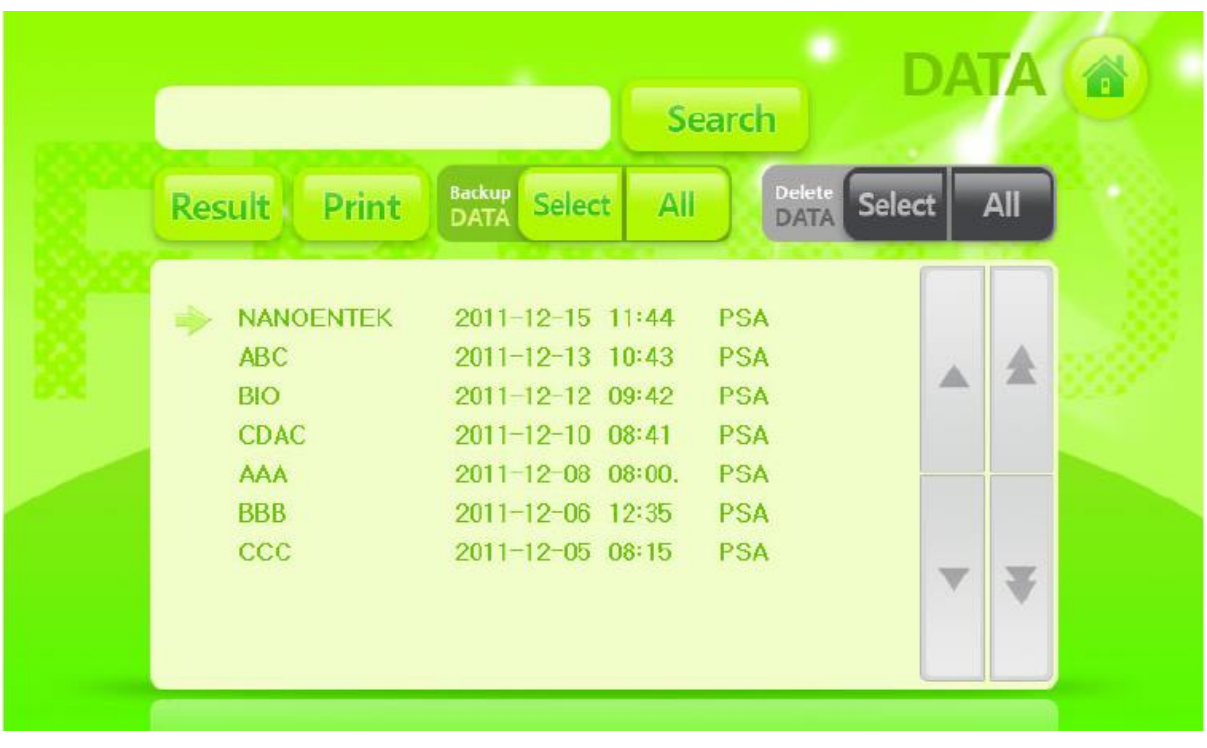

### Buton Scop

Introduceți numele fișierului pentru o identificare ulterioară a datelor

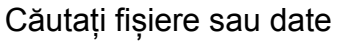

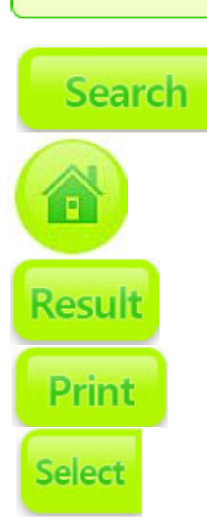

Butonul acasă. Transfer la ecranul principal

Vizualizarea informațiilor din datele sau fișierul selectat

Imprimați datele detaliate utilizând imprimanta opțională dacă aceasta este conectată la sistem

Realizați un back-up al unui set de date selectat la dispozitivul USB conectat.

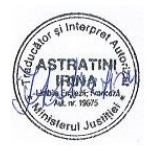

# **Ecranul de date**

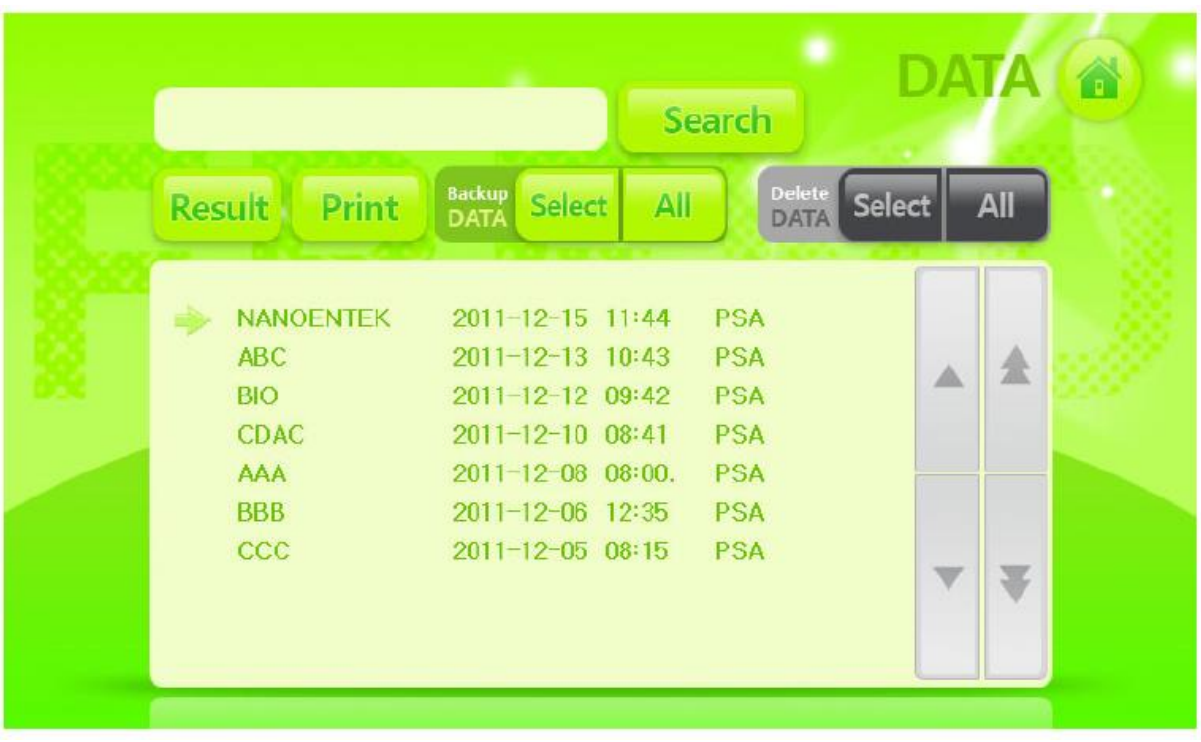

### Buton Scop

Back-up al tuturor datelor salvate pe dispozitivul USB conectat

Ștergeți toate datele salvate. (este necesară confirmarea).

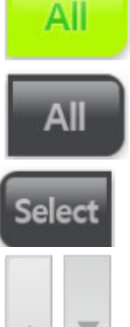

Ștergeți o parte selectată de date

Selectați datele mutând câte o locație pe rând.

Selectați datele mutând câte o pagină pe rând

Afișarea datelor selectate

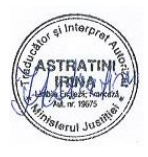

# **Setare**

# **Procedura de setare a Sistemului FREND™**

1. Examinați cu atenție cutia pentru a descoperi eventualele deteriorări. Scoateți toate componentele Sistemului FREND™ din cutie

2. Conectați cablul de alimentare în adaptor 3. Examinați cu atenție adaptorul și asigurați faptul că este compatibil cu puterea de la locația prizei. Dacă adaptorul este adecvat, conectați adaptorul în Sistemul FREND™ și cablul de alimentare AC în priza de perete.

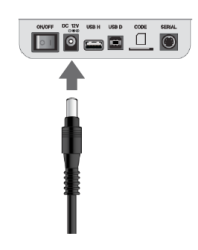

Avertizare:

Dacă utilizați un adaptor incorect, Sistemul FREND™ poate exploda sau se poate aprinde. Dacă acest lucru se întâmplă, nu va mai funcționa în mod adecvat.

4. Comutați comutatorul de putere pe poziția Pornit

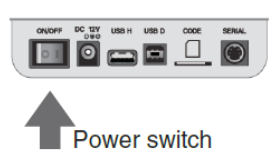

5. În timp ce sistemul se încarcă, următoarea imagine va apărea:

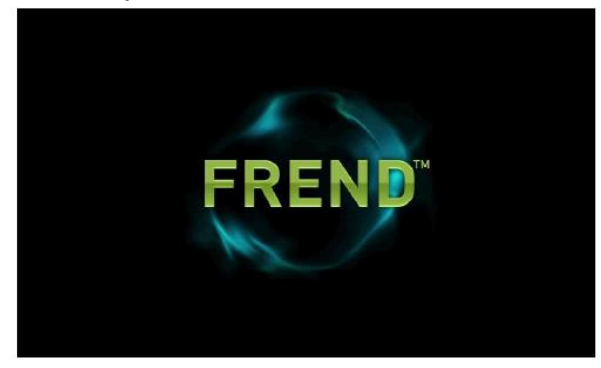

6. Verificați ecranul principal

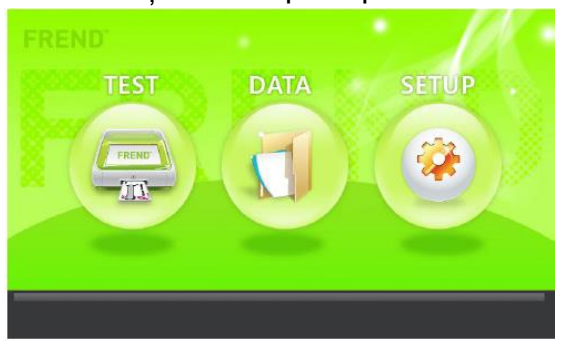

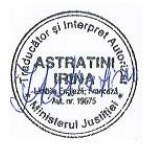

7. Apăsați butonul Setare pe ecranul principal

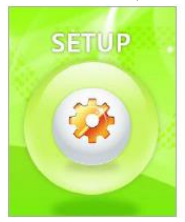

8. Apăsați butonul Dată și Oră pe ecranul de setare

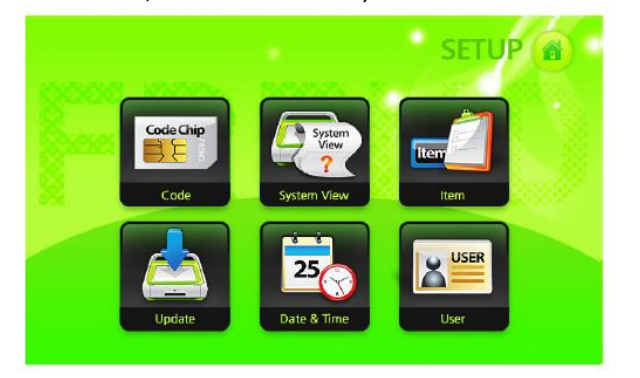

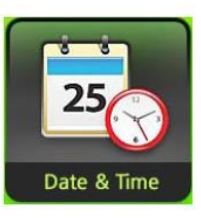

9. Setați data și ora locală

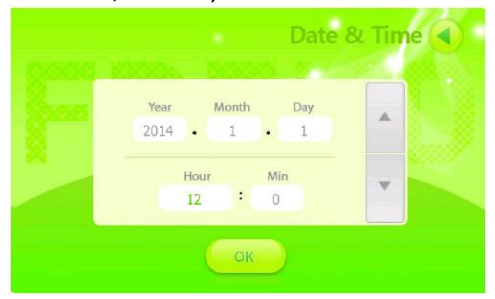

10. După setarea datei și orei, apăsați butonul OK pentru a reveni la ecranul de setare

**General Setting** 

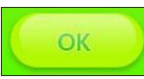

11. Apăsați butonul Setări Generale de pe ecranul de setări

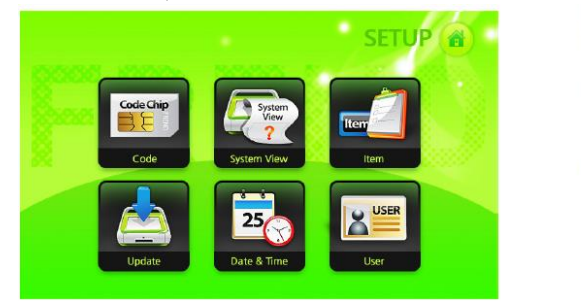

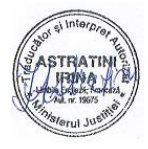

12. Setați opțiunea de Introducere Cerințe și editați ID Laborator. Apăsați butonul Ok pentru a salva setările specificate.

OK

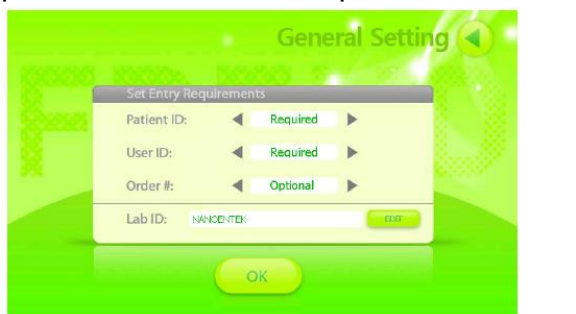

13. Introduceți cip-ul de cod Q.C. în slotul adecvat, în direcția săgeții.

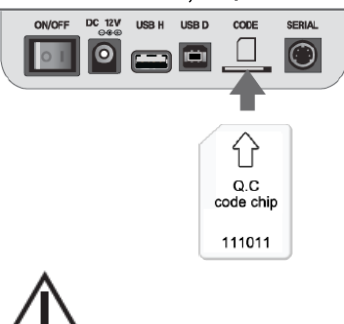

Atentie:

Vă rugăm să verificați direcția de introducere a cip-ului de Cod Q.C. înainte de inserție. Ambalajul Q.C. conține un cip de cod Q.C. ce se utilizează cu Cartușul Q.C. pentru a realiza validarea instrumentului.

14. Apăsați butonul Chip Cod pe ecranul de setare.

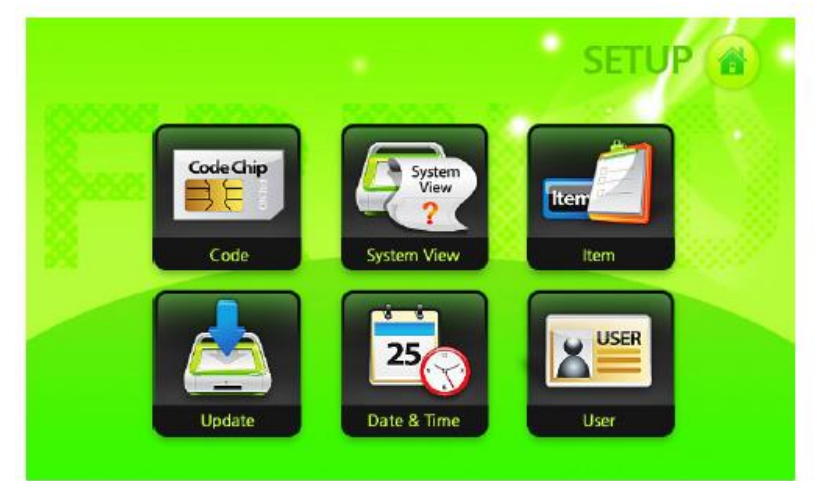

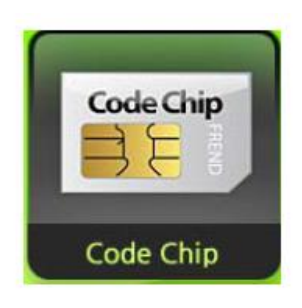

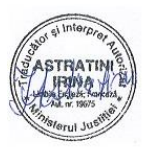

15. Informațiile de Cartușul Q.C. sunt salvate automat.

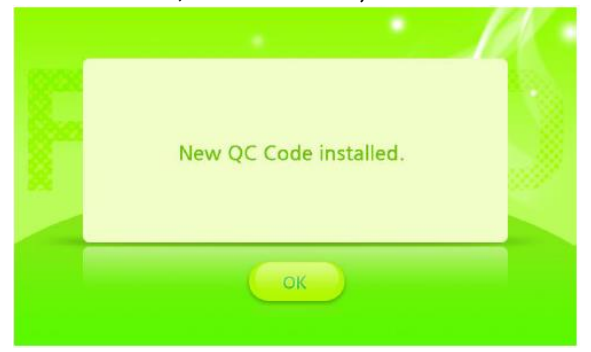

16. După finalizarea instalării cip-ului de Cod Q.C., apăsați butonul OK pentru a merge la ecranul de setare.

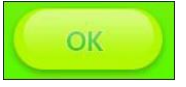

17. Apăsați butonul Element pe ecranul de setare

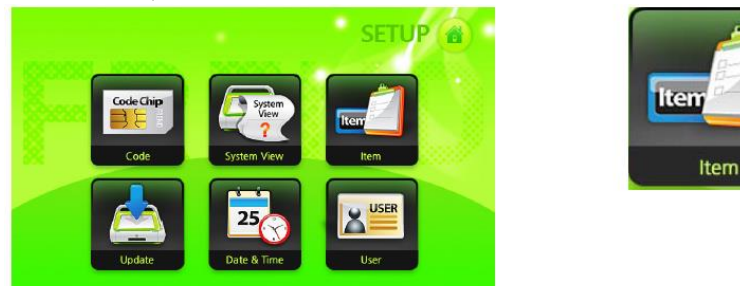

18. Verificați numărul de lot de Cartuș Q.C. și data de instalare a cip-ului de cod Q.C.

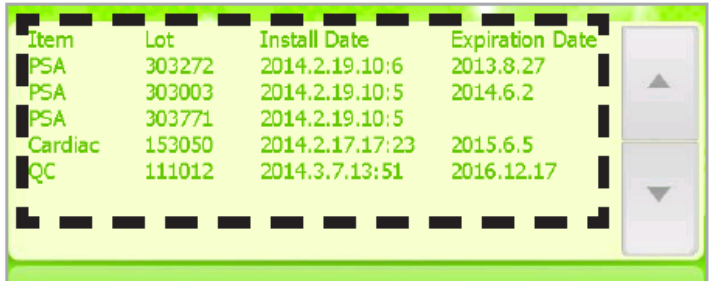

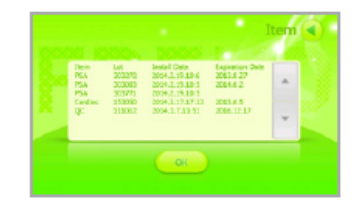

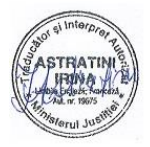

19. Dacă instalarea cip-ului de Cod Q.C. este finalizată, apăsați butonul OK pentru a merge la ecranul de setare.

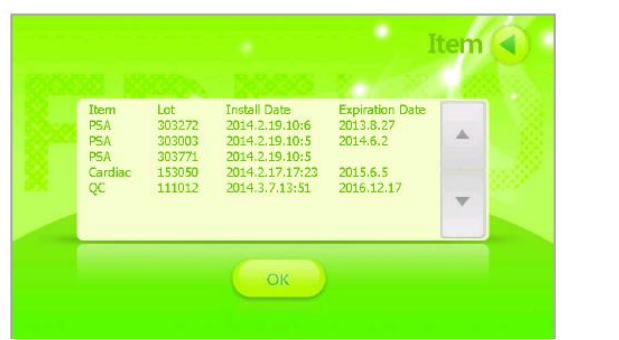

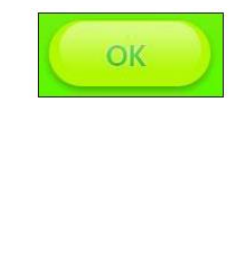

20. După realizarea tuturor setărilor, apăsați butonul **pentru** a merge la ecranul principal

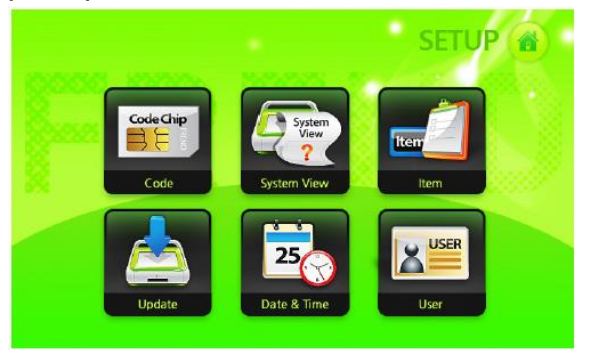

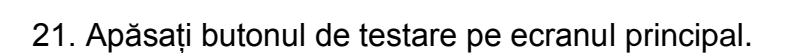

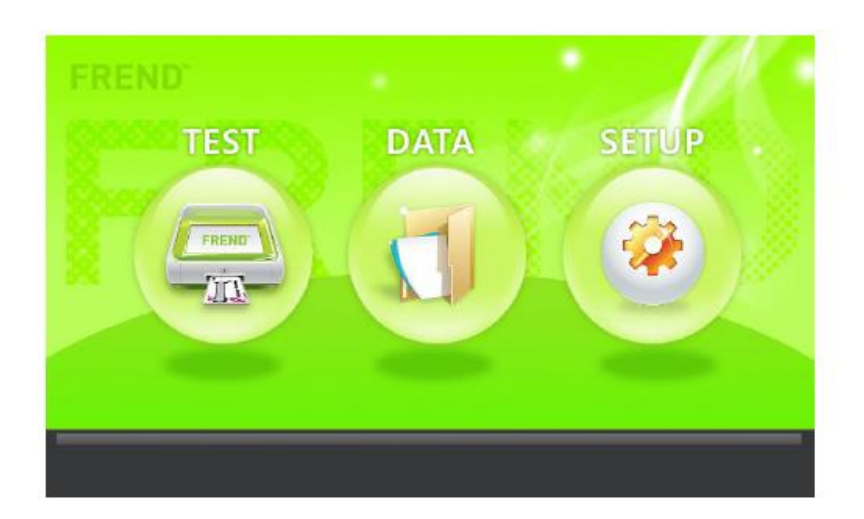

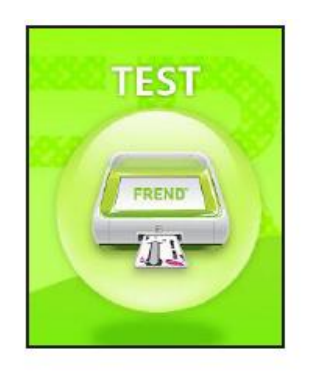

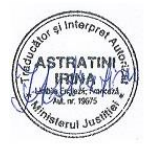

22. Introduceți Cartușul Q.C. în slotul de cartuș

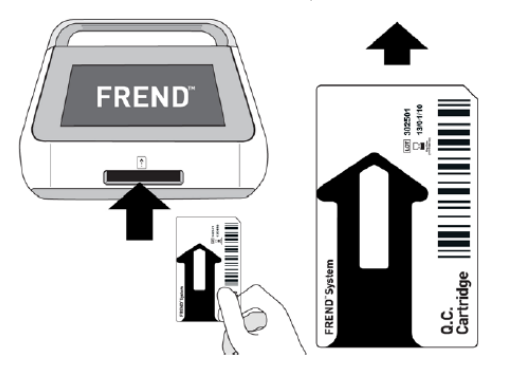

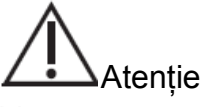

Vă rugăm să verificați direcția Cartușului Q.C înainte de inserție

23. Q.C. verifică dacă instrumentul operează corect și este o procedură realizată automat și, ulterior, cartușul Q.C. va fi scos. Vă rugăm să așteptați cu răbdare.

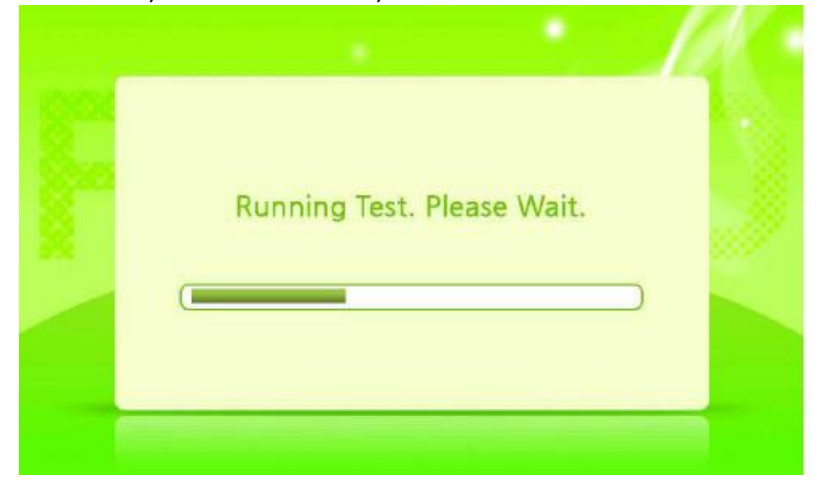

- Sistemul verifică automat trei pași în cadrul citirii:

Pasul 1. Puterea laserului

Pasul 2. Alinierea laserului

Pasul 3. Calcul raport.

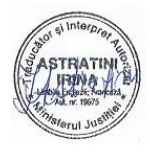

24. În momentul în care verificarea QC este finalizată, Cartușul QC iese automat iar rezultatele pentru cei trei pași sunt afișate. Vor exista trei elemente Admis dacă sistemul operează adecvat.

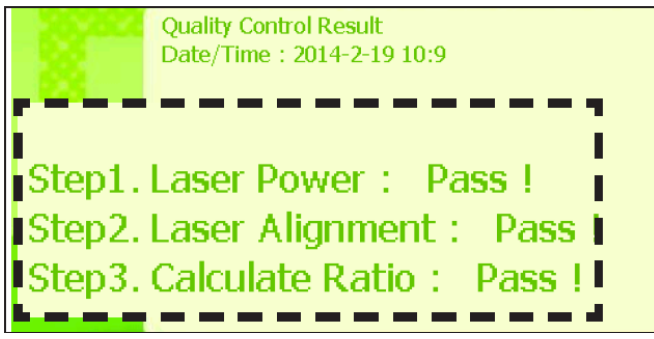

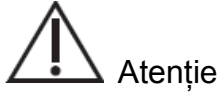

Dacă nu toate testele trec, încercați din nou pașii 21-24. Dacă instrumentele nu trec testele pentru toți cei trei pași, vă rugăm să contactați departamentul asistență clienți prin e-mail.

25. Apăsați butonul și treceți la ecranul principal.

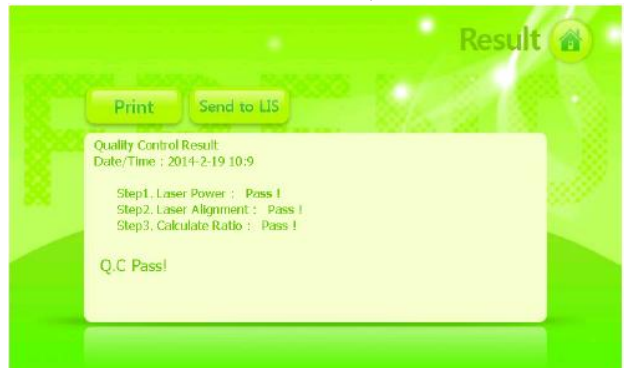

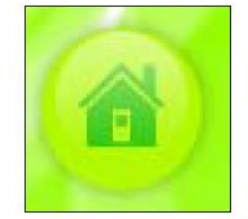

# 26. Scoateți Cartușul QC

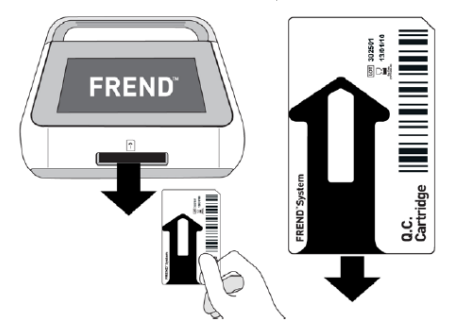

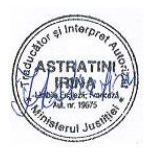

27. Scoateți cip-ul de cod QC

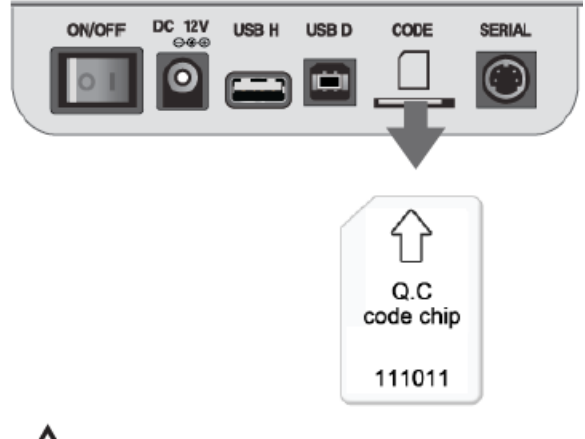

Atenție:

Apăsați ușor cip-ul de cod QC în slot pentru a-l elibera și scoateți cip-ul de cod QC din slot

Setarea Sistemului FREND™ este finalizată!!!

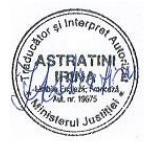

# **Operare**

# **Procedura de operare a Sistemului FREND™**

1. Comutați comutatorul de putere pe poziția Pornit

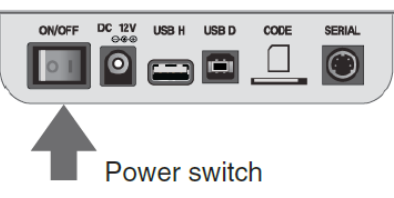

2. Sistemul va afișa acest ecran în timp ce software-ul se încarcă

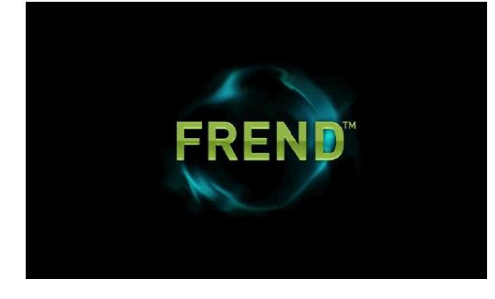

3. Verificați ecranul principal

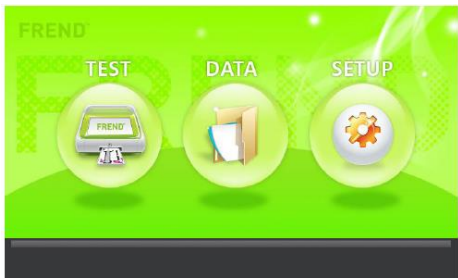

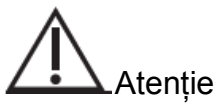

Vă rugăm să verificați de două ori direcția cip-ului de cod de cartuș înainte de inserție. Fiecare cutie de cartuș conține un element de analizat și un cip de cod de cartuș specific lotului. Cip-ul de cod funcționează pentru toate cartușele din aceeași cutie

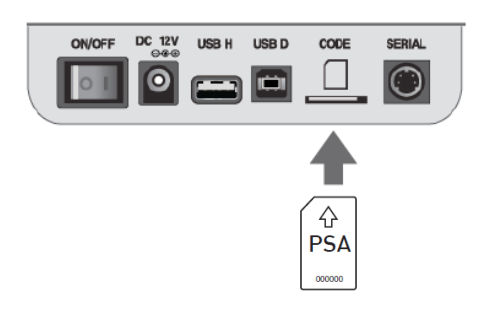

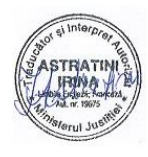

5. Apăsați butonul setare în ecranul principal

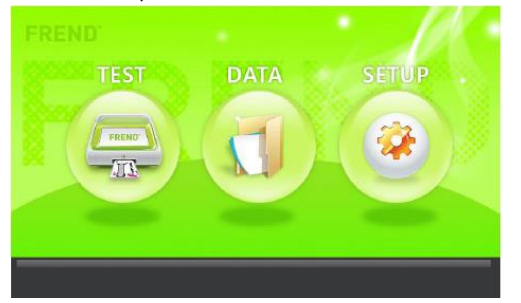

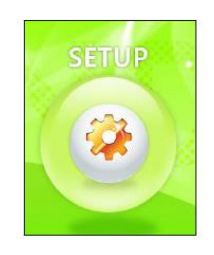

6. Apăsați butonul cip-ului de cod pe ecranul de setare

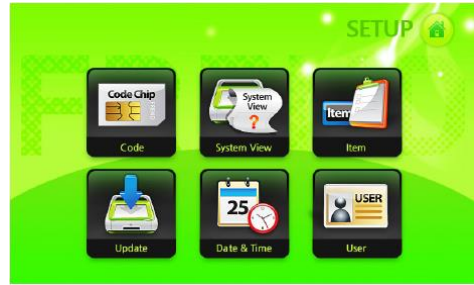

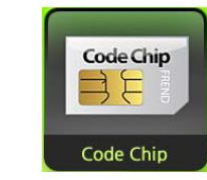

7. Informațiile din cartuș sunt salvate automat

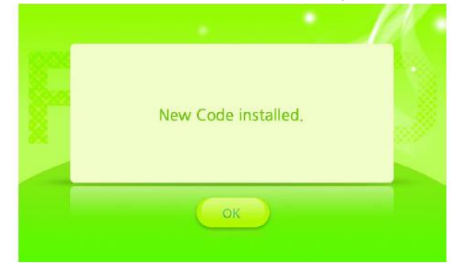

8. Dacă instalarea cip-ului de cod de cartuș este finalizată, apăsați OK pentru a merge la ecranul de setare

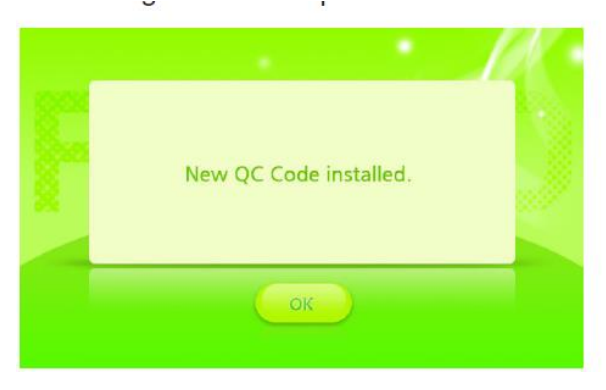

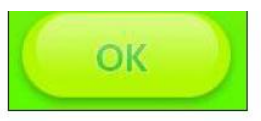

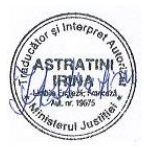

9. Apăsați butonul Element pe ecranul de setare

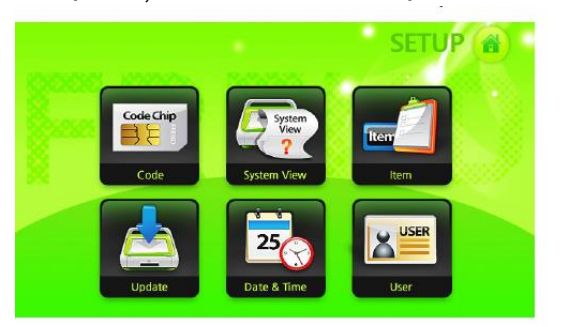

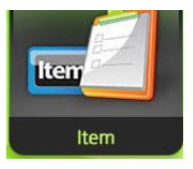

10. Verificați numărul de lot de cartuș și data de instalare de pe cip-ul de cod de cartuș. Dacă instalarea pentru cip-ul de cod de cartuș este finalizată, apăsați OK pentru a merge la ecranul de setare.

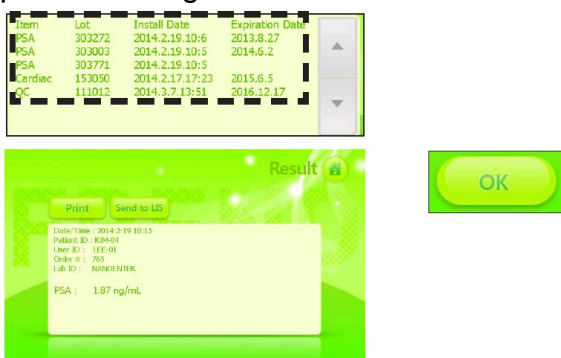

Se poate instala un maxim de 3 cip-uri de coduri per element. Orice cartuș, al cărui număr de lot se potrivește cu oricare dintre cele trei numere de lot de cip-uri de cod se poate utiliza.

11. Apăsați butonul **pentru** a mege la ecranul principal

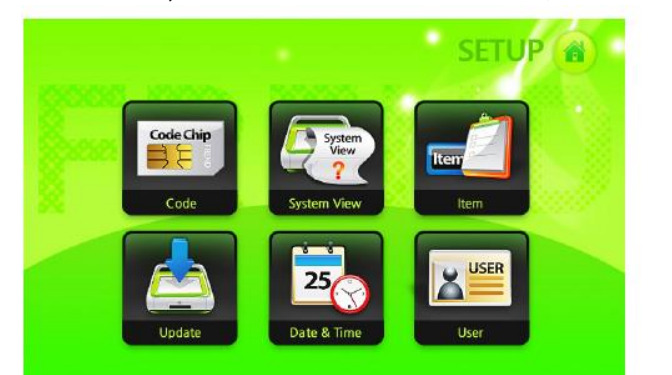

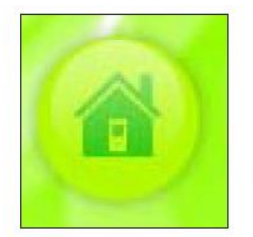

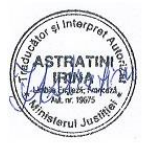

12. Pregătiți cartușul și probele de la pacienți

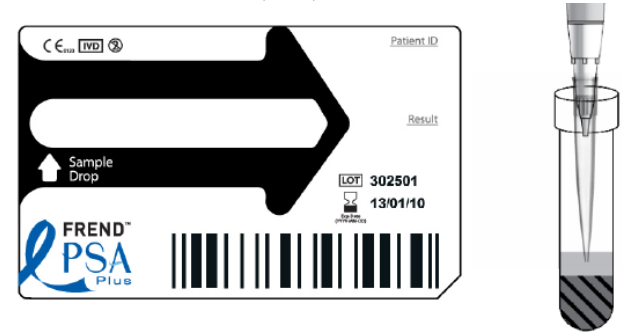

- Pentru probele de pacienți, recoltați 2-4 mL de sânge într-o eprubetă de 5 mL. Centrifugați eprubeta și recoltați serul sau plasma.

13. După scrierea informațiilor despre pacienți sau a ID-ului pe eticheta cartușului, injectați proba în orificiul de admisie al cartușului, utilizând o micro-pipetă calibrată cu vârf de unică folosință. Consultați instrucțiunile pentru volumul specific al probei.

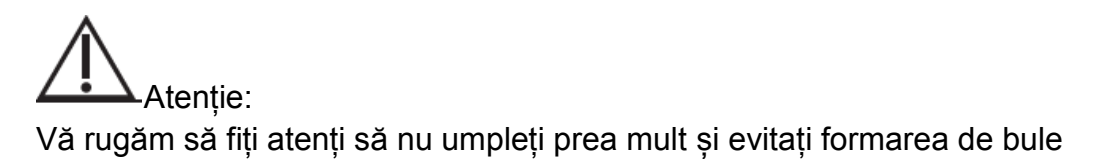

14. Apăsați butonul Test de pe ecranul principal și sistemul trece automat la ecranul "ID Pacient".

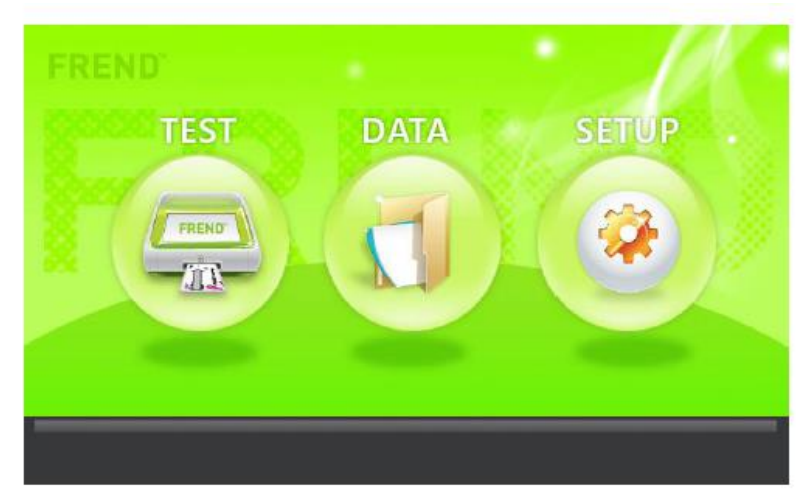

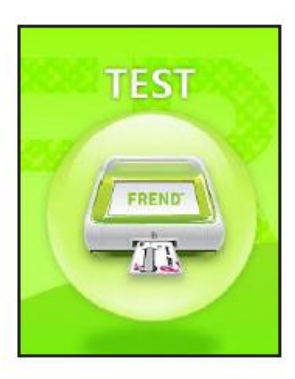

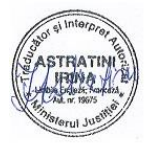

15. Introduceți ID Pacient, ID Utilizator și Comanda # și apăsați Enter. Pentru a începe un test, apăsați butonul OK.

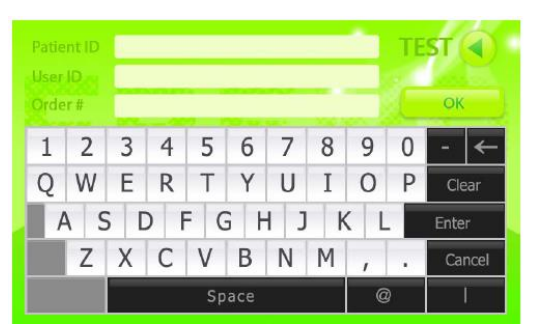

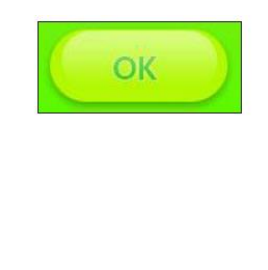

Dacă ați setat Introducere Cerințe ca opțional pe ecranul general de Setări, apăsați OK pentru a omite acest pas.

16. Introduceți cartușul în slotul de cartuș.

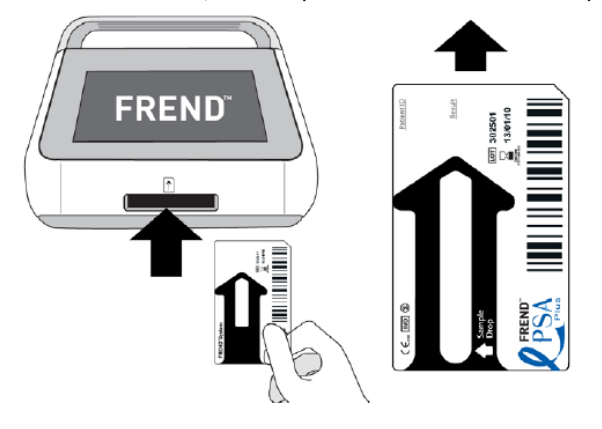

Atenție

Vă rugăm să verificați direcția cartușului înainte de instalare. Verificați și dacă inserția este finalizată.

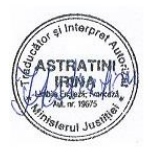

17. Asteptati până la realizarea automată a testului

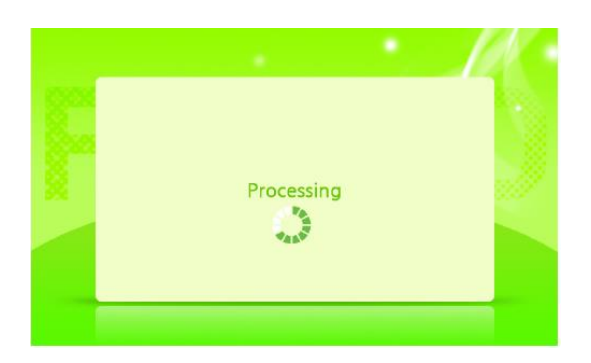

18. După finalizarea reacției, Sistemul FREND™ începe să înregistreze citirile de fluorescență

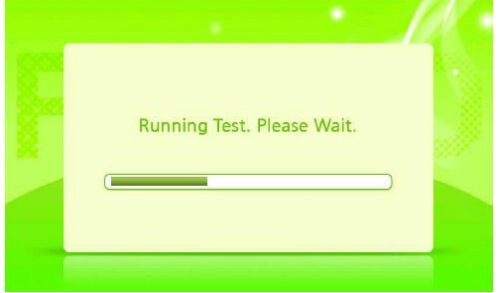

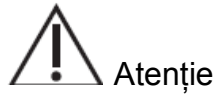

Nu opriți Sistemul FREND™ pe perioada în care un cartuș este introdus în acesta. Aceasta este o cauză des întâlnită pentru defectare.

19. După finalizarea testului, cartușul este scos și rezultatele sunt afișate.

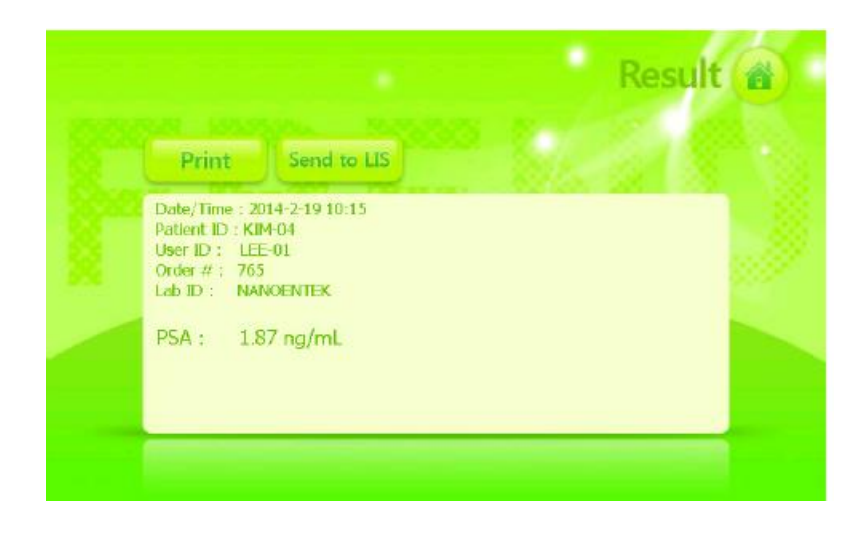

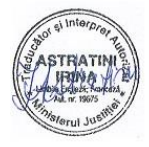

20. Dac[ Sistemul FREND™ este conectat la o imprimantă opțională, apăsați butonul Imprimare și rezultate vor fi imprimate.

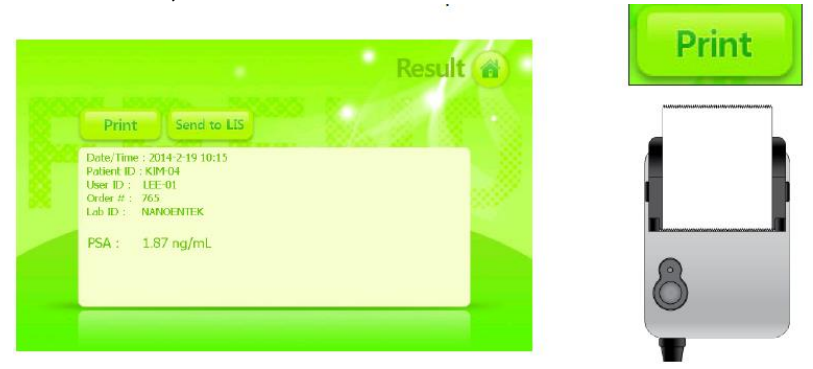

- Imprimanta este opțională și trebuie achiziționată separat.

21. Testul este finalizat. Dacă se va opera o altă probă, repetați din nou pașii 12-19.

- Rezultatele sunt stocate automat. Dacă butonul de date de pe ecranul principal este apăsat, sunt vizibile mai multe informații.

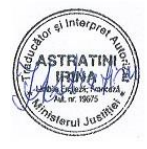

# **Operare**

# **Managementul datelor Sistemului FREND™**

Apăsați butonul Date de pe ecranul principal pentru a verifica, căuta sau șterge datele de testare și pentru a realiza back-ul de date.

## **Selectarea datelor**

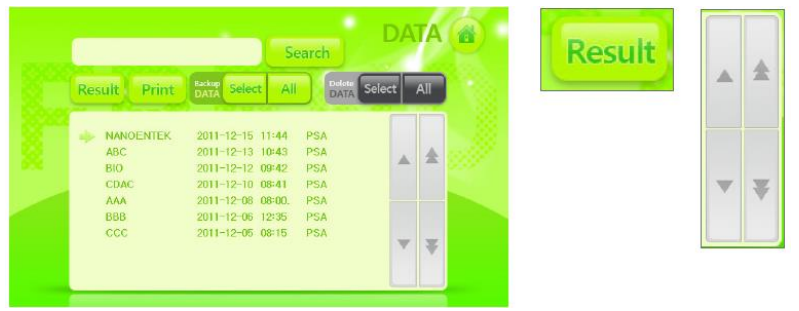

Apăsați direcția butonului săgeată din dreapta pentru a selecta datele (**numi** mutarea

cu un fișier **mutarea cu o pagină**). Datele selectate sunt indicate prin săgeata de pe partea stângă.

## **Căutare**

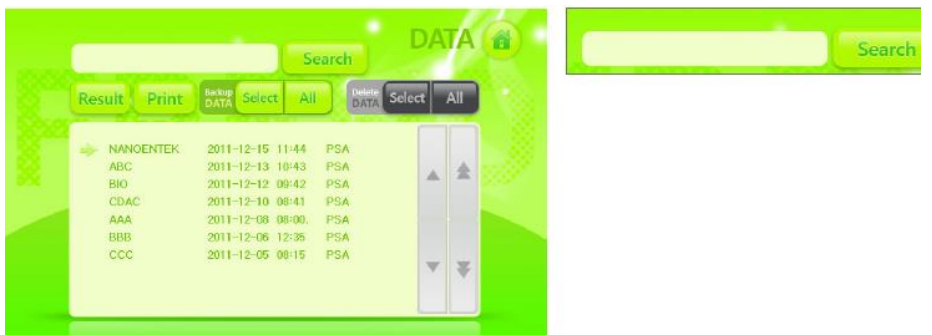

Dacă apăsați pe caseta de căutare din stânga sus, se va comuta la fereastra de introducere.

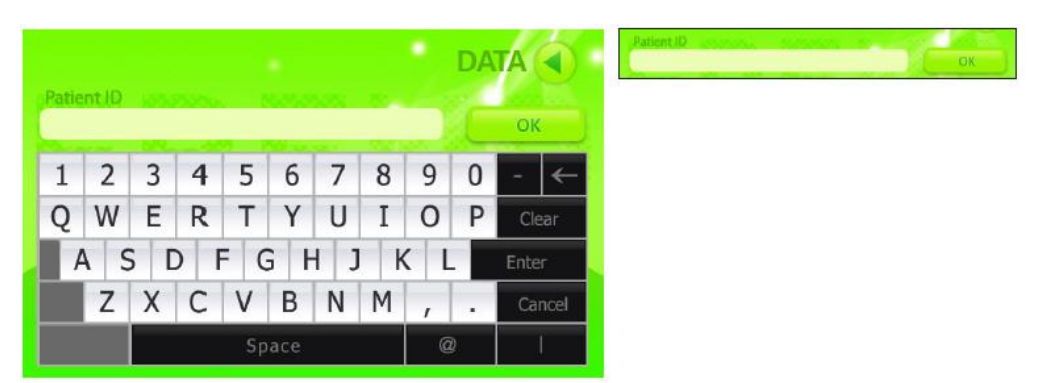

Apăsați butonul Enter după introducerea ID-ului pacientului în fereastra de introducere.

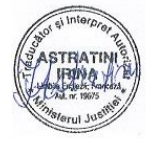

# **Operare Managementul datelor Sistemului FREND™**

După ce introducerea este finalizată, veți reveni la ecranul Date. Apăsați butonul Căutare din partea centrală superioară a ecranului Date pentru a finaliza căutarea

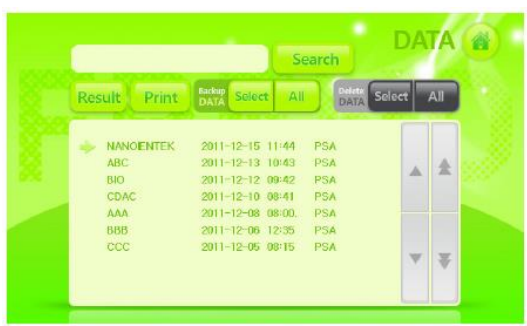

# **Confirmarea rezultatelor**

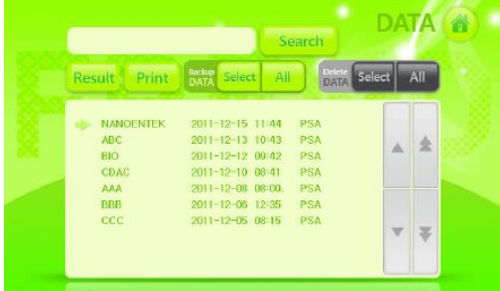

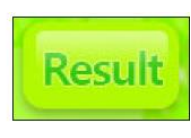

**Search** 

După selectarea datelor, apăsați pe butonul rezultate pentru a verifica rezultatele.

## **Imprimare**

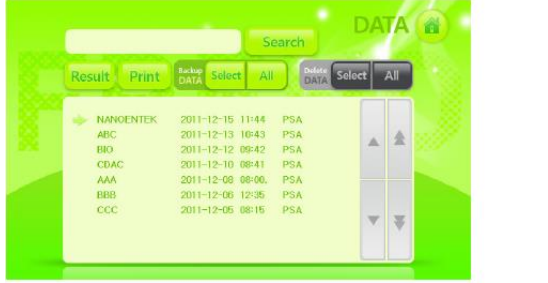

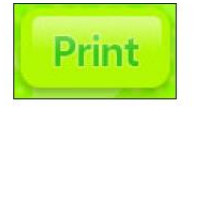

Dacă imprimanta este conectată, apăsați butonul Imprimare pentru a imprima rezultatele. Dacă apăsați butonul Listare, vă veți reîntoarce la ecranul Date.

- Imprimanta trebuie achiziționată separat.

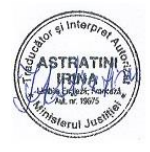

# **Operare Managementul datelor Sistemului FREND™**

Apăsați butoanele Date de pe ecranul principal pentru a verifica, căuta, șterge datele de testare și pentru realizarea backup-ului.

# **Backup-ul datelor**

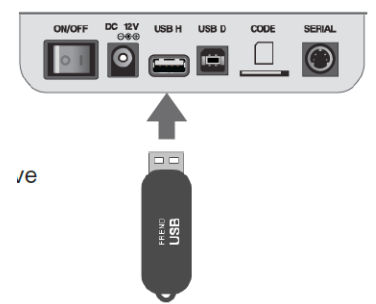

Conectați dispozitivul USB ce va primi backup-ul de date la un port USB H din partea din spate a dispozitivului.

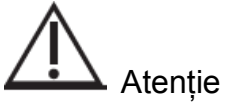

Confirmați versiunea dispozitivului USB (1.1). Alte formate nu vor funcționa

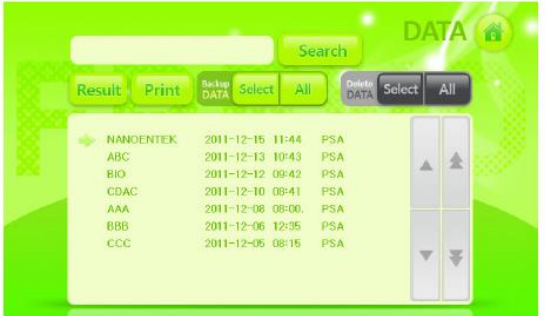

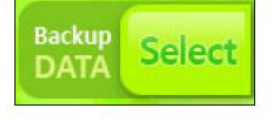

Dacă doriți să primiți backup doar pentru datele selectate, apăsați pe butonul verde Selectare, din centru, după selectarea datelor.

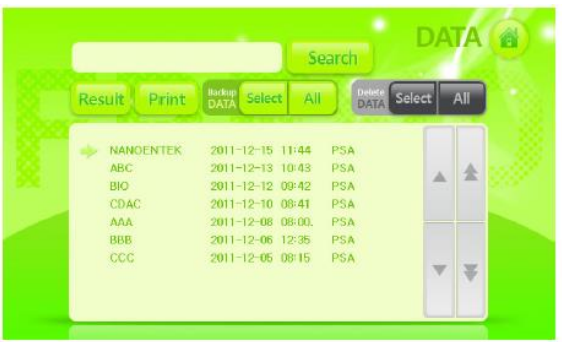

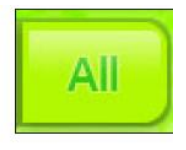

Dacă doriți back-up pentru toate datele, apăsați butonul verde Toate din partea centrală superioară.

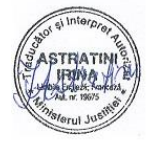

# **Operare Managementul datelor Sistemului FREND™**

# **Ștergerea datelor**

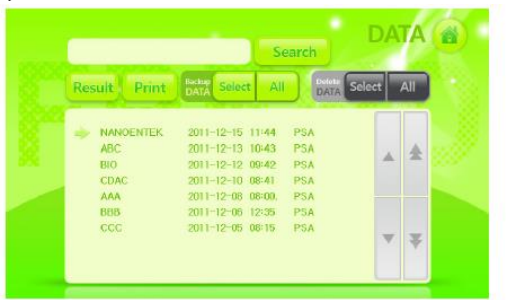

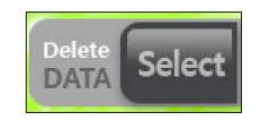

Dacă doriți să ștergeți doar anumite date selectate, apăsați butonul Selectare după selectarea datelor și datele selectate vor fi șterse.

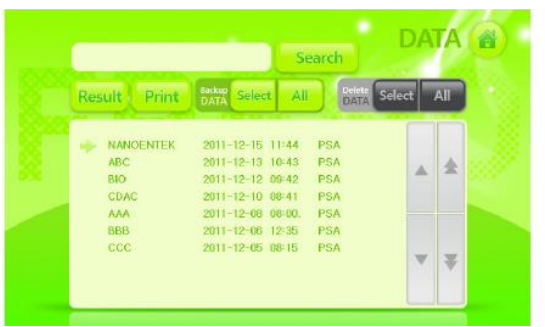

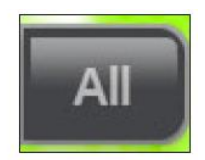

Dacă doriți să ștergeți toate datele, apăsați butonul negru Toate și toate datele vor fi șterse.

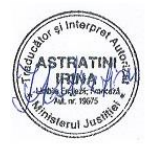

# **Întreținerea Sistemului FREND™**

# **Sistemul FREND™ verifică**

Pentru a asigura rezultate de testare corecte și de încredere, vă rugăm să verificați următoarele:

- Observați aspectul extern și ecranul Sistemului FREND™ de fiecare dată când utilizați dispozitivul.

- Verificați partea de intrare semnal a Sistemului FREND™ o dată pe lună, indiferent de utilizarea dispozitivului, utilizând Cartușul QC și cip-ul de cod QC pentru a testa optica în mod specific.

Dacă există probleme ale rezultatelor după verificare, opriți imediat utilizarea dispozitivului și consultați departamentul de asistență clienți al furnizorului.

Elemente de întreținere ale Sistemului FREND™

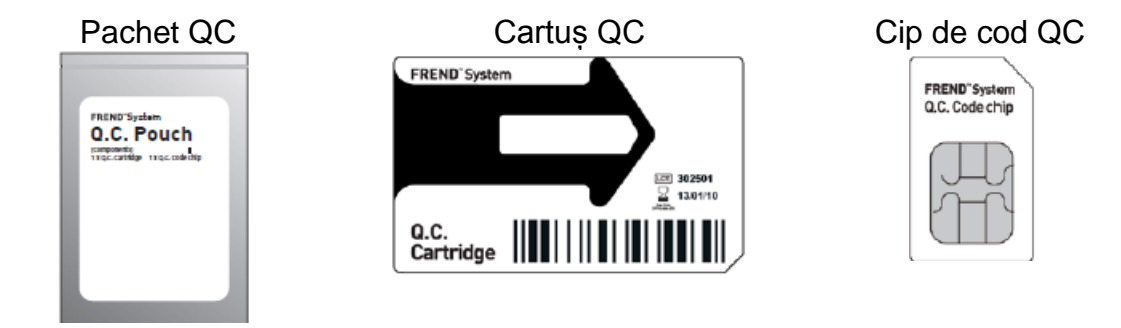

Lista de verificare a Sistemului FREND™:

- 1. Putere laser
- 2. Aliniere laser
- 3. Calcul raport

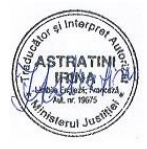

1. Comutați comutatorul de putere pe poziția Pornit

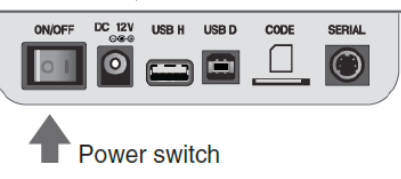

2. Introduceți cip-ul de cod QC în slotul adecvat, în direcția săgeții

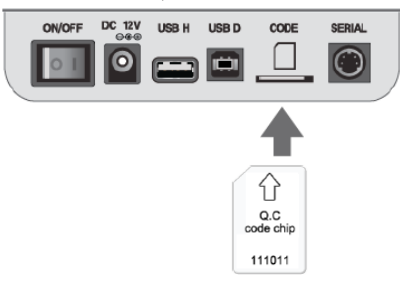

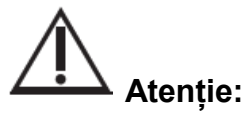

Vă rugăm să verificați direcția cip-ului de cod înainte de inserție. Pachetul QC conține un cip de cod QC. Acesta funcționează cu Cartușele QC.

3. Verificați ecranul principal și apăsați butonul de setare de pe ecranul principal

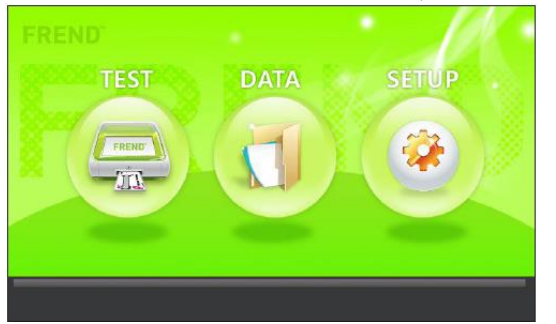

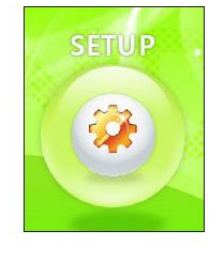

4. Apăsați butonul de cip de cod de pe ecranul de setare

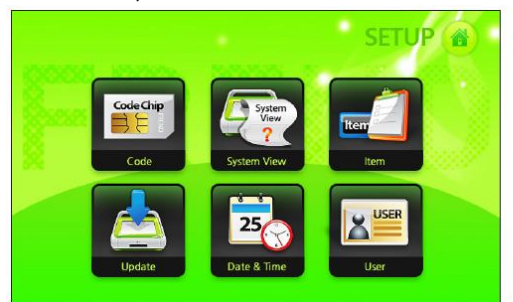

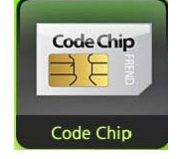

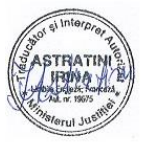

5. Informațiile de pe Cartușul QC sunt salvate automat

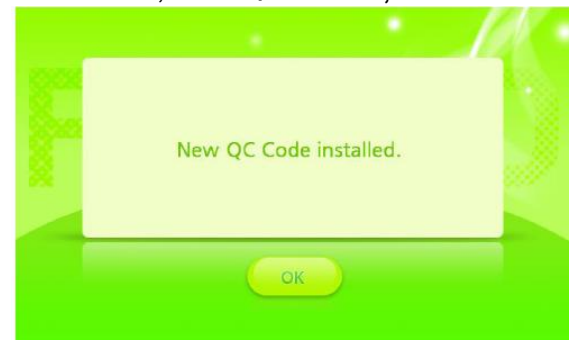

6. În momentul în care instalarea cip-ului de cod QC este finalizată, apăsați butonul OK pentru a merge la ecranul de setare

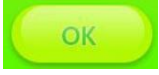

7. Apăsați butonul de element de pe ecranul de setare

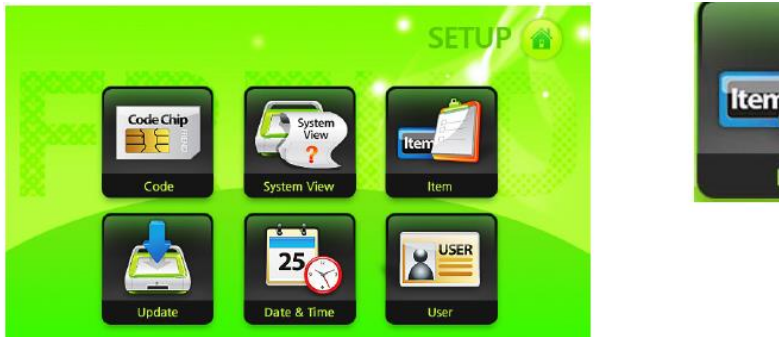

8. Verificați numărul de lot al Cartușului QC, data de instalare a cip-ului de cod QC și data de expirare a cartușului.

Item

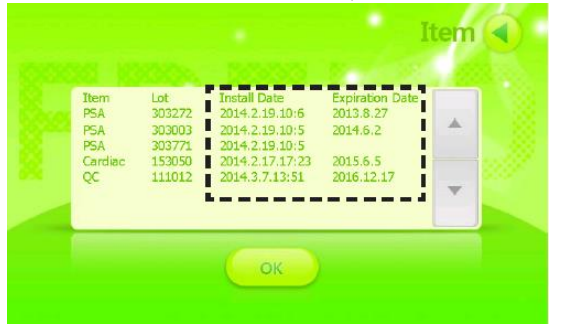

9. Dacă instalarea cip-ului de cod QC este finalizată, apăsați butonul OK pentru a merge la ecranul de setare

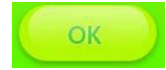

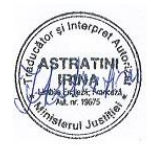

10. După editarea tuturor setărilor, apăsați butonul **din** pentru a merge la ecranul principal

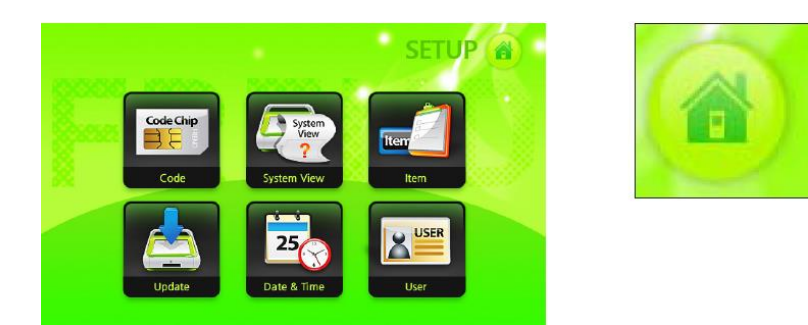

11. Apăsați butonul de testare de pe ecranul principal.

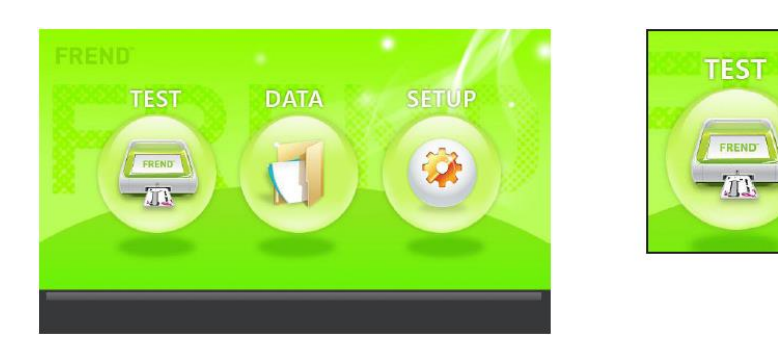

12. Introduceți cartușul QC în slotul de cartuș

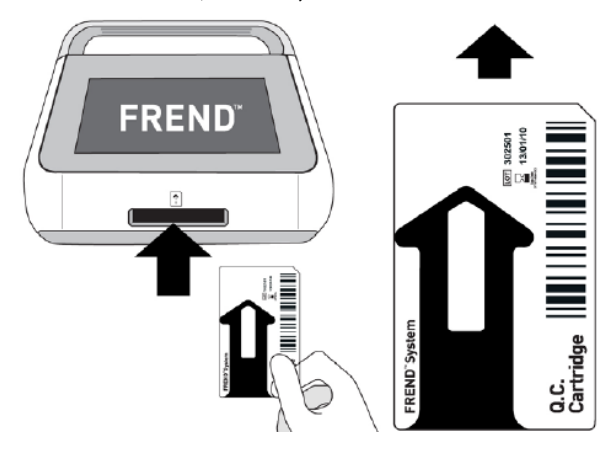

Atenție: Vă rugăm să verificați direcția Cartușului QC înainte de inserție

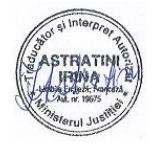

13. Asteptati până la realizarea automată a testului

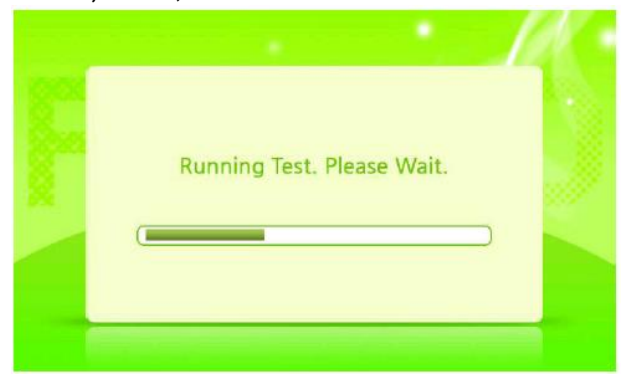

- Sistemul verifică automat trei pași în cadrul citirii:

Pasul 1. Puterea laserului

Pasul 2. Alinierea laserului

Pasul 3. Calcul raport.

14. În momentul în care verificarea QC este finalizată, Cartușul QC iese automat iar rezultatele pentru cei trei pași sunt afișate. Vor exista trei elemente Admis dacă sistemul operează adecvat

**Quality Control Result** Date/Time: 2014-2-19 10:9 Step1. Laser Power: Pass! Step2. Laser Alignment: Pass! Step3. Calculate Ratio: Pass! O.C Pass

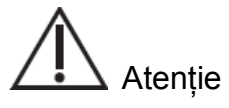

Dacă nu toate testele trec, încercați din nou pașii 11-14. Dacă instrumentele nu trec testele pentru toți cei trei pași, vă rugăm să contactați departamentul asistență clienți.

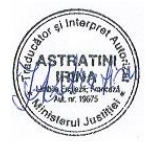

15. Apăsați butonul **la principal** și treceți la ecranul principal

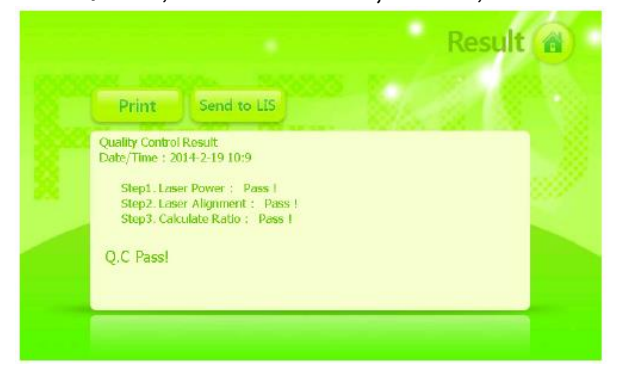

# 16. Scoateți Cartușul QC

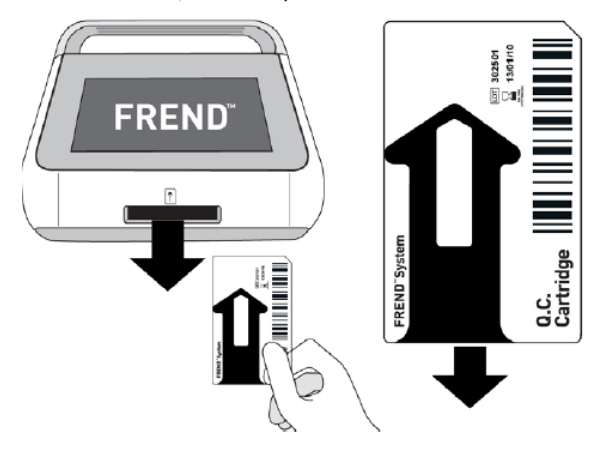

17. Scoateți cip-ul de cod QC

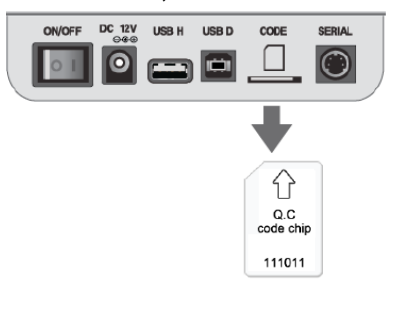

Atenție:

Apăsați cip-ul de cod QC prima dată pentru a scoate cip-ul de cod QC.

Verificarea Sistemului FREND™ este finalizată!!!

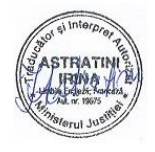

# **Curățare și depozitare**

- Nu curățați Sistemul FREND™ cu agenți de curățare puternici sau caustici, substanțe chimice sau materiale de curățare impregnate cu chimicale.
- Utilizați un material moale și uscat pentru a curăța Sistemul FREND™
- Din motive de siguranță, deconectați instrumentul de la sursa de alimentare cu energie electrică și scoateți adaptorul de putere din Sistemul FREND™
- Dacă doriți să depozitați sistemul pe o perioadă mai lungă de timp, vă rugăm să îl mențineți acoperit, într-un loc uscat.
- Nu expuneți instrument direct la lumina solară
- Condițiile recomandate de depozitare sunt după cum urmează:
	- Temperatură: 15 30°C
	- Umiditate: 10-80°C
- Depozitați echipamentul pe o suprafață stabilă. Evitați înclinarea, vibrarea și impactul
- Nu plasați echipamentul lângă substanțe chimice sau corozive.
- Mențineți echipamentul, cablul și alte accesorii bine organizate.
- Mențineți echipamentul curat pentru următoarea utilizare
- Pentru a muta echipamentul, ridicați-l ușor și plasați-l ușor pentru a evita impactul.
- Nu plasați materiale grele deasupra echipamentului
- Acoperiți echipamentul în timpul depozitării pentru a-l proteja de praf.

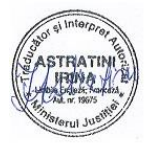

# **Depanare**

Dacă Sistemul FREND™ se defectează, vă rugăm să verificați următoarele înainte de a contacta Departamentul de asistență clienți

# **Probleme legate de inserția cartușului**

EMCI-01 – Cartușul nu este inserat

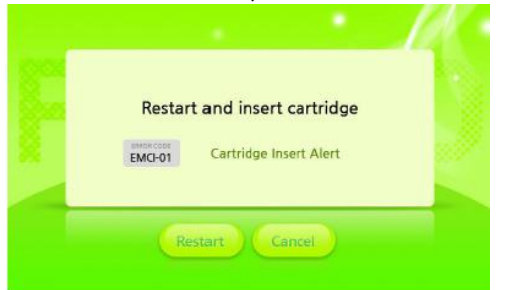

- Reintroduceți cartușul în decurs de 30 de secunde de la apăsarea butonului OK pe ecranul de testare.

EMCI-02 – Cartușul nu este inserat complet

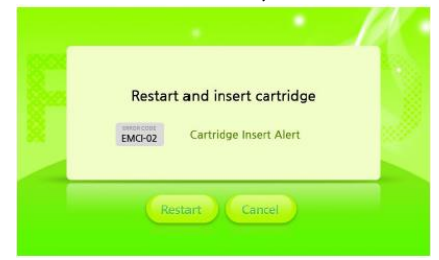

- Re-inserați cartușul complet. După inserție, asigurați faptul că acesta este inserat adecvat și complet.

EMCI-03 – Cartușul este inserat în direcția opusă

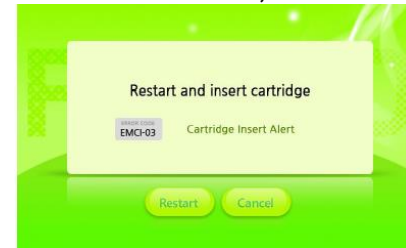

- Re-inserați cartușul corect. După inserție, asigurați faptul că acesta este inserat adecvat și complet

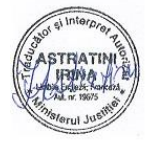

# **Depanare Probleme legate de inserția cartușului**

## EMCI-04 – Cartușul este inserat invers

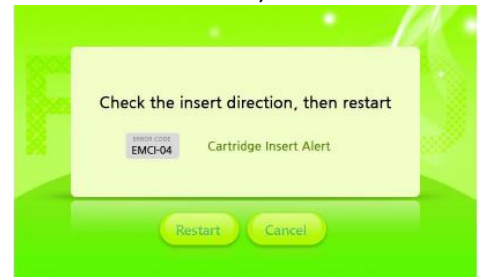

- Re-inserați cartușul corect. După inserție, asigurați faptul că acesta este inserat adecvat și complet

# **Probleme legate de codul de bare**

EMBR-01 – Codul de bare imprimat pe cartuș poate să fi fost deteriorat și astfel cititorul nu îl poate citi corect.

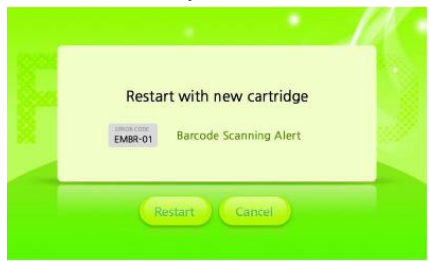

- Scoateți cartușul deteriorat din sistem. Încărcați un nou cartuș cu probă și reintroduceți cartușul în slot. Goliți cartușul deteriorat.

EMBR-02 – Informațiile oferite de codul de bare cu privire la numărul de lot al cartușului, imprimate pe cartuș, nu pot fi citite de cititorul de sistem.

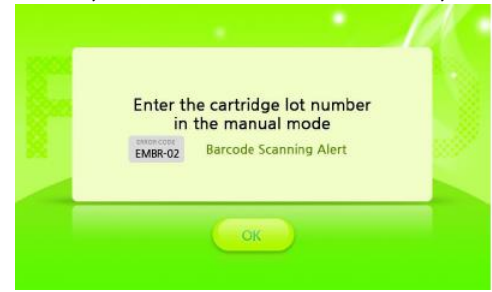

- Introduceți manual numărul de lot al cartușului utilizând tastatura. Numărul de lot este imprimat deasupra codului de bare de pe cartuș.

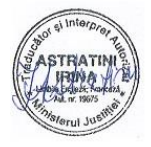

# **Depanare Probleme legate de codul de bare**

EMBR-03 – Numărul introdus pentru cartuș nu se potrivește cu numărul de lot de pe cip-ul de cod.

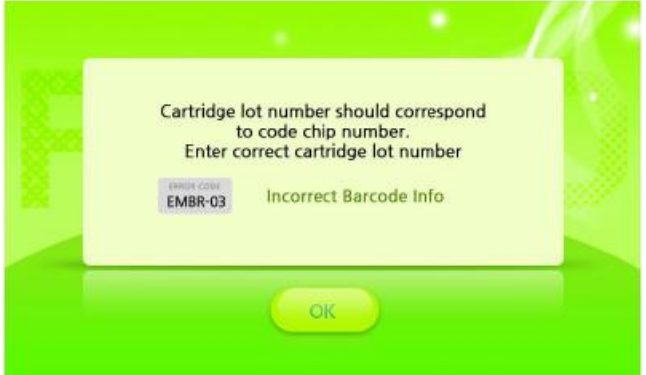

- Introduceți cu atenție, din nou, numărul de lot. Dacă se repetă același mesaj, verificați numărul de lot de pe cip-ul de cod instalat. Dacă numerele cip-ului de cod și ale cartușului nu se potrivesc, schimbați fie cipul, fie cartușul și reîncercați încărcarea cartușului.

# **Probleme legate de backup-ul datelor**

EMDB-01 – Versiunea de dispozitiv USB nu este corectă sau dispozitivul USB nu este conectat corect la Sistemul FREND. Suplimentar, dispozitivul USB sau portul USB H au fost deteriorate.

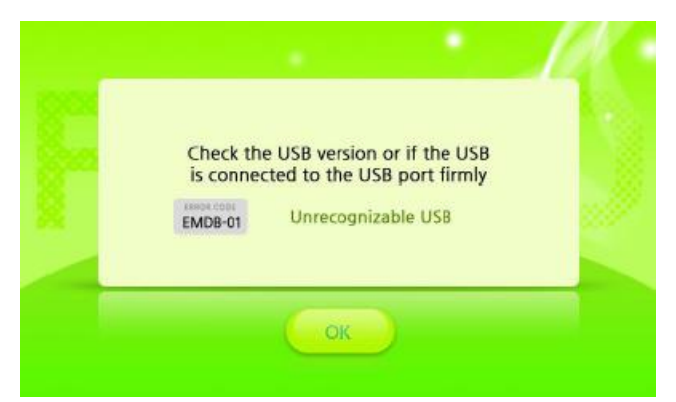

- Asigurați faptul că dispozitivul USB are versiunea 1.1, necesară pentru Sistemul FREND™ și faptul că dispozitivul USB este conectat în mod adecvat la portul USB H. Dacă, după ce ați încercat a doua oară cu același dispozitiv USB, mesajul de eroare este repetat, consultați Departamentul de Asistență Clienți.

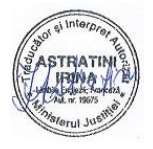

# **Depanare Probleme legate de backup-ul datelor**

EMDB-02 – A fost detectată o problemă la transferul datelor de la Sistemul FREND™ la dispozitivul USB.

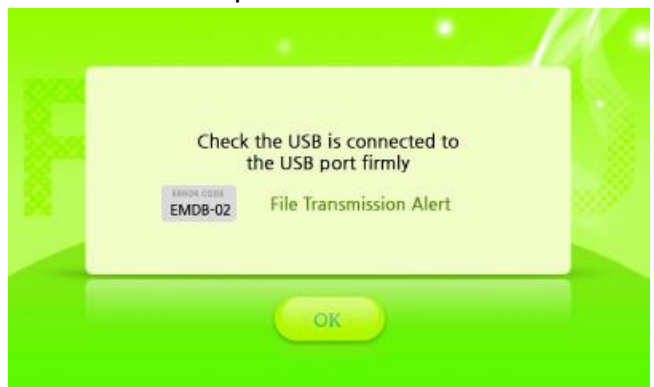

- Asigurați faptul că dispozitivul USB are versiunea 1.1, necesară pentru Sistemul FREND™ și faptul că dispozitivul USB este conectat în mod adecvat la portul USB H. Dacă, după ce ați încercat a doua oară cu același dispozitiv USB, mesajul de eroare este repetat, încercați un nou dispozitiv USB versiunea 1.1. Dacă problema persistă, consultați Departamentul de Asistență Clienți.

# **Probleme legate de salvarea datelor**

EMDS-01 – Capacitatea de stocare a datelor a Sistemului FREND™ este depășită

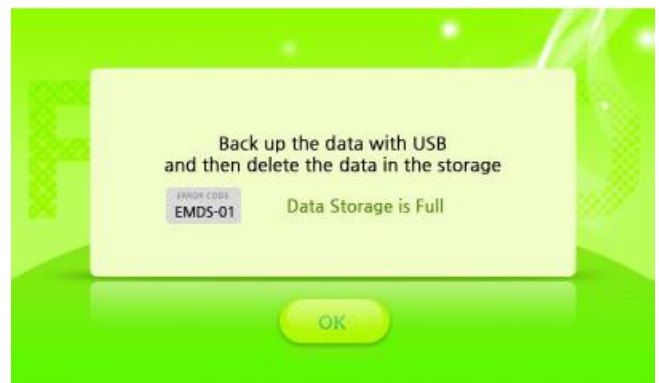

- Realizați un backup al datelor stocate în Sistemul FREND™ pe un dispozitiv USB versiunea 1.1. Apoi ștergeți datele stocate în Sistemul FREND™ pentru a elibera spațiul.

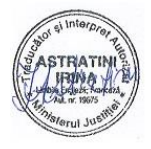

# **Depanare Probleme legate de instalarea cipului de cod**

EMCC-01 – Cipul nu este inserat adecvat, a fost deteriorat sau Sistemul FREND™ nu recunoaște cipul.

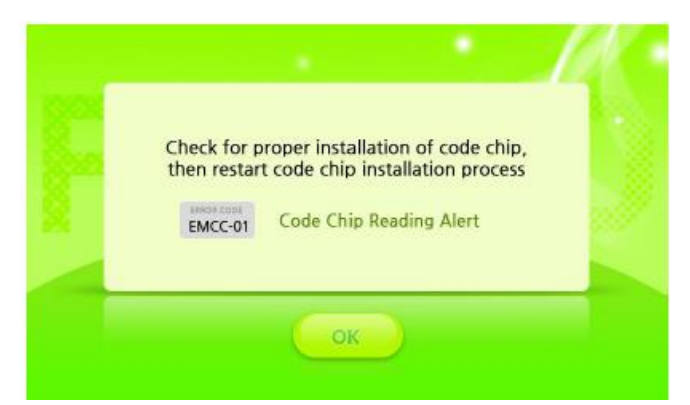

- Verificați dacă cipul este inserat corect. Dacă pare a fi inserat corect, scoateți cipul de cod din sistem, introduceți un nou cip cu același număr de lot și refaceți procesul de instalare a cip-ului de cod. Dacă problema persistă, consultați Departamentul de Asistență Clienți.

EMCC-02. Sistemul FREND™ nu recunoaște cip-ul de cod.

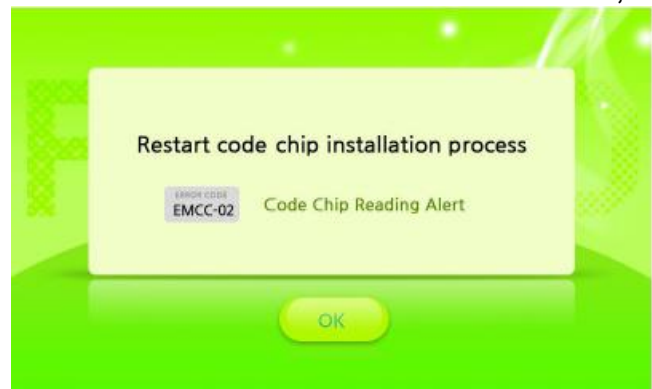

- Refaceți procesul de instalare a cip-ului. Dacă problema persistă, introduceți un nou cip cu același număr de lot și refaceți procesul de instalare a cip-ului de cod. Dacă problema persistă, consultați Departamentul de Asistență Clienți.

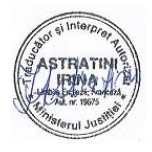

# **Depanare Probleme legate de rezultatele testelor**

EMTF-01 – Numărul de lot al cartușului introdus diferă de numărul de lot al cip-ului instalat.

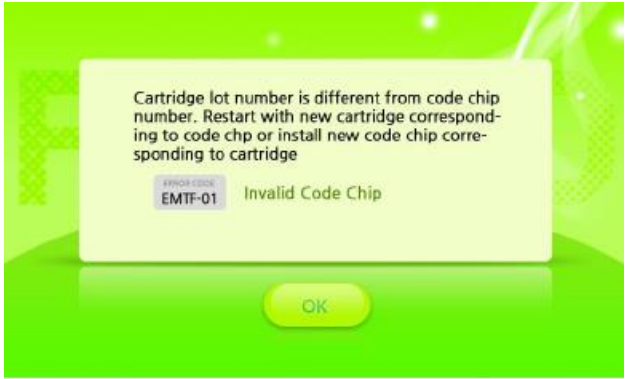

- Verificați dacă numărul de lot imprimat pe cartuș este la fel cu numărul de lot de pe cipul de cod. Dacă nu, reîncepeți utilizând un cip de cod și un cartuș cu același număr de lot. Dacă setul original a avut același număr de lot, încercați un cip și u n cartuș nou în cazul în care unul dintre acestea a fost deteriorat.

EMTF-02 – Nu se poate afișa nu rezultat de testare deoarece semnalul de referință este mai slab decât linia de bază.

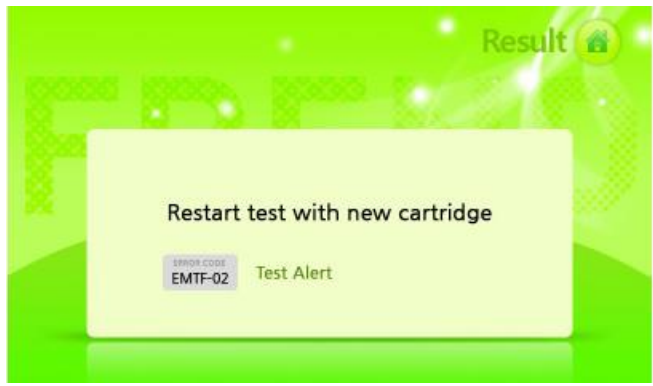

- Încărcați proba într-un nou cartuș și încărcați cartușul în sistem. Dacă problema se repetă, încercați o probă de la o sursă diferită (pacient diferit). Dacă problema persistă, consultați Departamentul de Asistență Clienți.

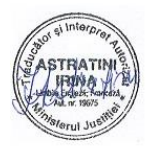

# **Depanare Probleme legate de rezultatele testelor**

EMTF-03 - Nu se poate afișa nu rezultat de testare deoarece semnalul de referință este mai puternic decât linia de bază.

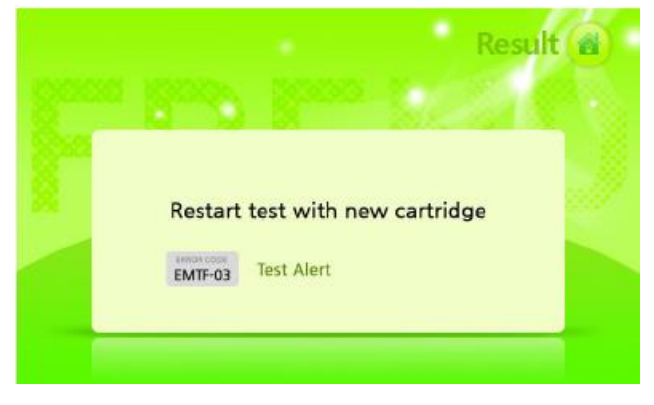

- Încărcați proba într-un nou cartuș și încărcați cartușul în sistem. Dacă problema se repetă, încercați o probă de la o sursă diferită (pacient diferit). Dacă problema persistă, consultați Departamentul de Asistență Clienți.

EMTF-04 – Sistemul nu poate detecta nici un semnal

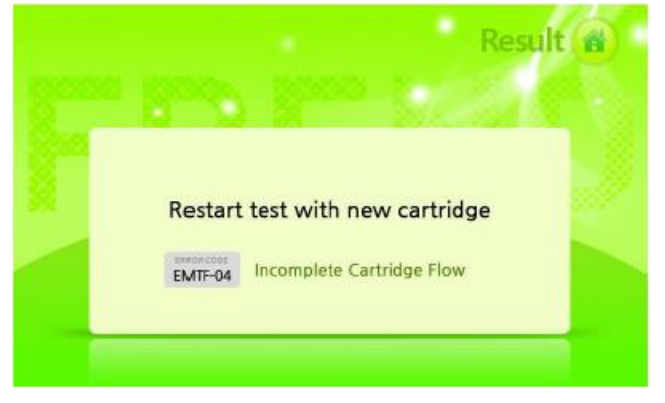

- Încărcați proba într-un nou cartuș și refaceți testul. Dacă se afișează același mesaj de eroare, centrifugați proba pentru a înlătura particulele și cheagurile de fibrină și reîncercați cu un nou cartuș. Dacă problema persistă, încercați o probă diferită. Dacă problema persistă, consultați Departamentul de Asistență Clienți.

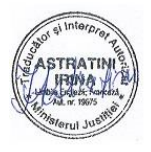

# **Depanare Probleme legate de rezultatele testelor**

EMTF-05 – Sistemul detectează peste 4 semnale deoarece cartușul este deteriorat.

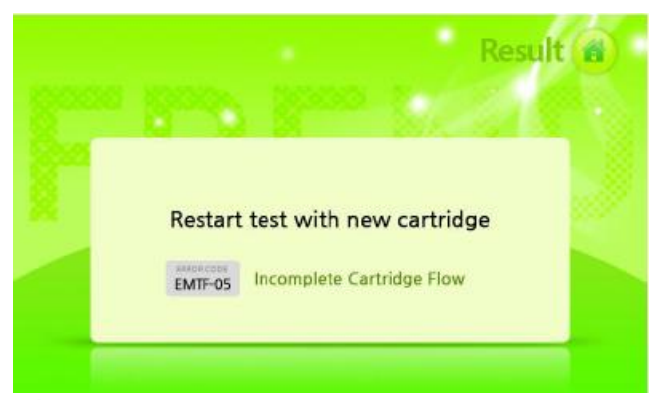

- Încărcați proba într-un nou cartuș și reface testul. Dacă se afișează același mesaj de eroare, centrifugați proba pentru a înlătura particulele și cheagurile de fibrină și reîncercați cu un nou cartuș. Dacă problema persistă, încercați o probă diferită. Dacă problema persistă, consultați Departamentul de Asistență Clienți.

EMTF-06 – Fluxul lateral al probei din cartuș este incomplet

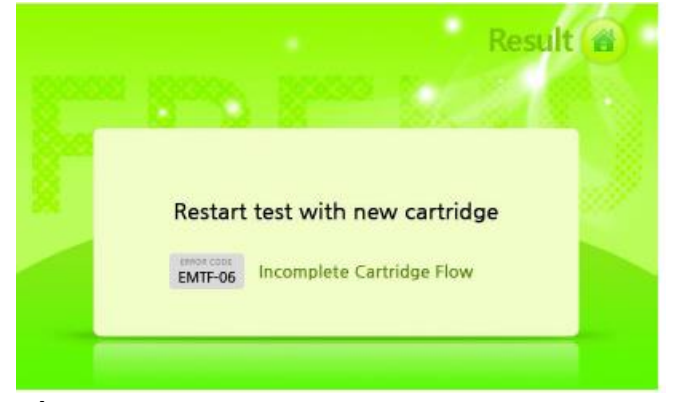

- Încărcați proba într-un nou cartuș și reface testul. Dacă se afișează același mesaj de eroare, centrifugați proba pentru a înlătura particulele și cheagurile de fibrină și reîncercați cu un nou cartuș. Dacă problema persistă, încercați o probă diferită. Dacă problema persistă, consultați Departamentul de Asistență Clienți.

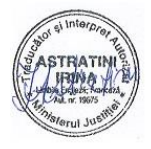

# **Depanare Probleme legate de rezultatele testelor**

EMTF-07 – Eroare pauză

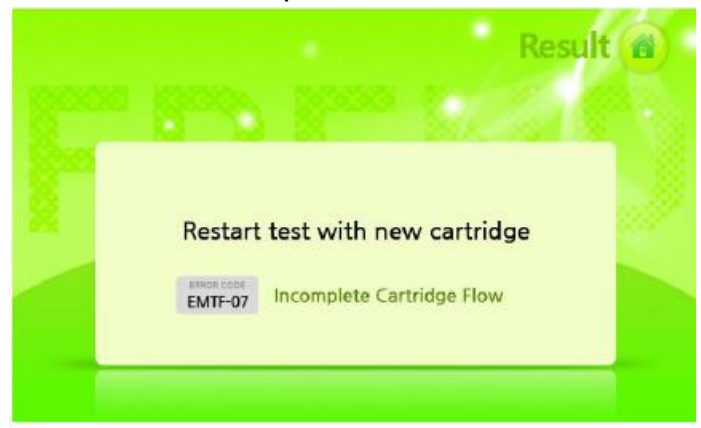

- Încărcați proba într-un nou cartuș și reface testul. Dacă se afișează același mesaj de eroare, centrifugați proba pentru a înlătura particulele și cheagurile de fibrină și reîncercați cu un nou cartuș. Dacă problema persistă, încercați o probă diferită. Dacă problema persistă, consultați Departamentul de Asistență Clienți.

EMTF-08 – Cartușul a expirat

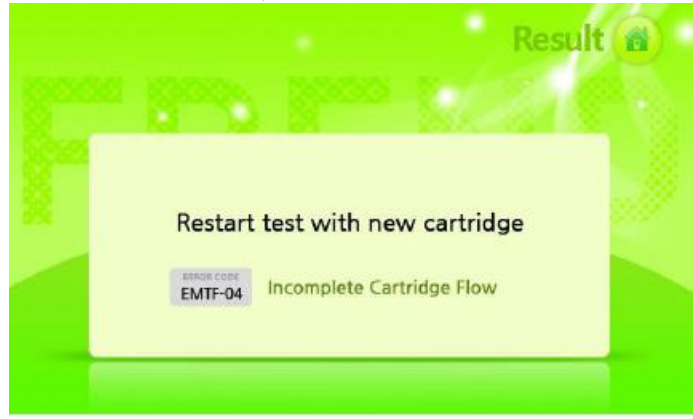

- Încărcați proba într-un cartuș valabil și refaceți testul. Dacă respectivul cartuș este valabil, verificați dacă setările sunt corecte pe ecranul Data și ora

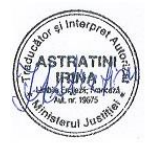

# **Depanare Probleme legate de actualizare**

EMUF-01 – Nu există nici un fișier executabil (FREND.exe) pe dispozitivul USB.

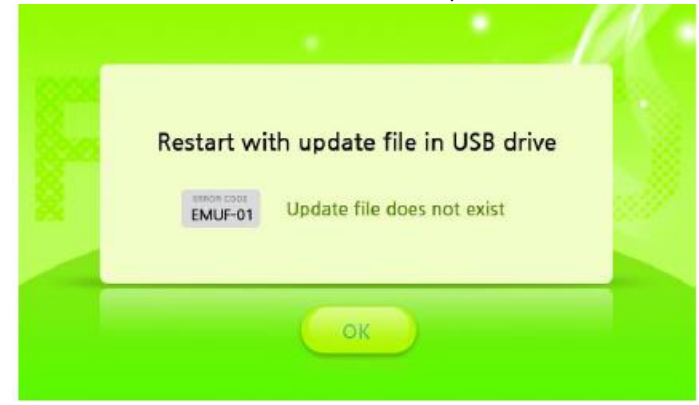

- Salvați fișierul executabil, FREND.exe, transferați-l pe un dispozitiv USB și apoi reîncepeți procesul de actualizare.

EMUF-02 - Nu există nici un fișier executabil (FRENDUPDATE.exe) pe dispozitivul USB

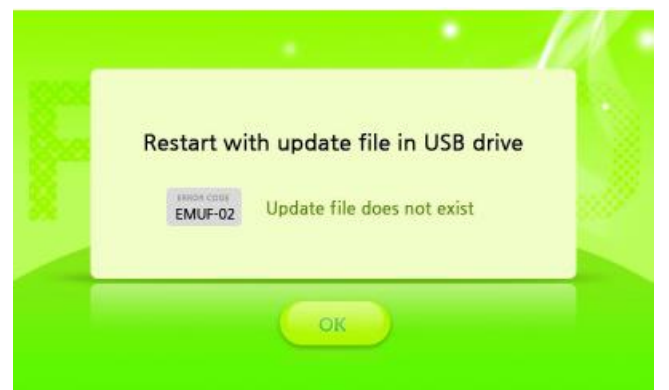

- Salvați fișierul executabil, FRENDUPDATE.exe, transferați-l pe un dispozitiv USB și apoi reîncepeți procesul de actualizare

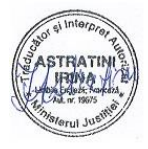

# **Depanare Fără cerințe de intrare**

EMER-01 – Cerințele de intrare nu sunt introduse

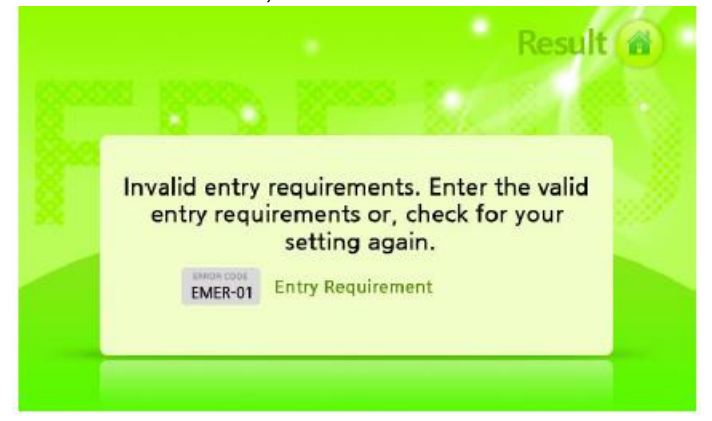

- Introduceți ID Pacient, ID Utilizator și Comanda #. Dacă nu doriți să introduceți cerințele de intrare, schimbați setările din ecranul general de setări.

Notă: Suplimentar celor de mai sus, din orice motiv, dacă instrumentul nu funcționează, vă rugăm să îl opriți și să îl reporniți.

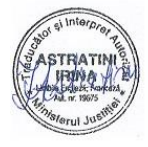

# **Specificații generale - condiții normale de mediu**

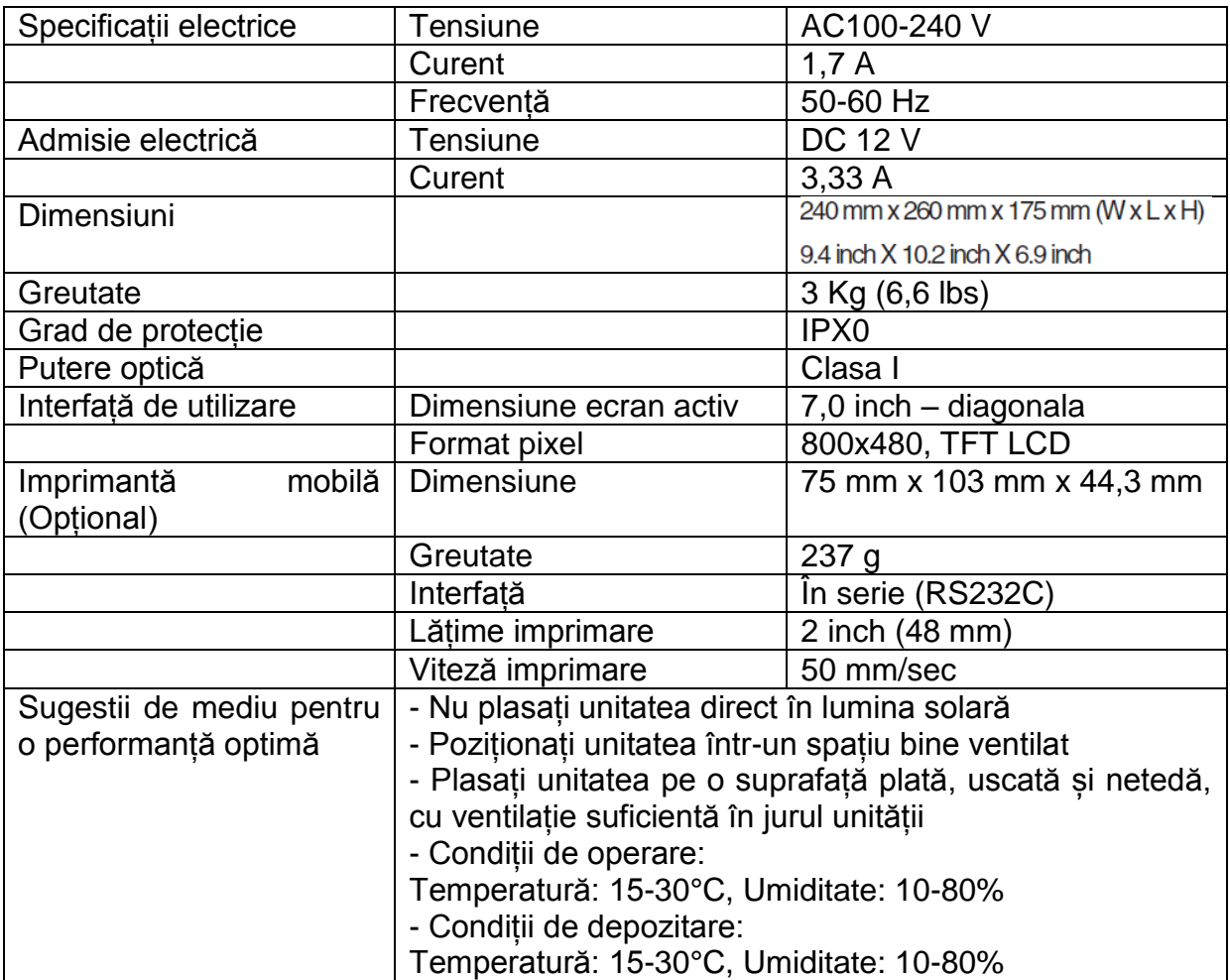

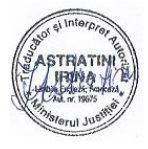

# **Întreținere Informații de asistență clienți**

Toate materialele din acest manual sunt protejate de legile coreene și internaționale cu privire la drepturile de autor. Acestea nu pot fi reproduse, traduse, publicate sau distribuite fără aprobarea prealabilă a deținătorului drepturilor de autor.

Au fost depuse toate eforturile necesare pentru a evita erorile din texte și grafice. Oricum, NanoEnTek Inc. nu își asumă nici o responsabilitate pentru nici un fel de erori neintenționate ce pot să apară în această publicație. Informațiile și specificațiile din acest document se supun modificărilor în orice moment, fără o notificare prealabilă. Pentru cele mai actualizate informații, contactați departamentul de asistență clienți al NanoEnTek Inc.

Acest produs este vândut în întreaga lume. Serviciile de asistență clienți variază pentru fiecare zonă geografică. În momentul în care Sistemul FREND™ este expediat, vor fi incluse informații cu privire la numărul de telefon, fax și adresele de e-mail pentru departamentul de asistență clienți din zona dv.

Informațiile din acest manual au fost revizuite cu atenție și sunt considerate corecte. Oricum, se pot schimba de către deținătorul drepturilor de autor fără aprobare sau notificare prealabilă.

Drepturi de autor © 2012 ale NanoEnTek Inc Toate drepturile rezervate. Publicat în Coreea.

Documentație: NESMU-F10-002EN (V.0.9) Istoric revizuiri: V0.0 Data: ian. 2012 V.0.1 Data: dec. 2012 V.0.2 Data: febr. 2013 V.0.5 Data: iul. 2013 V.0.6 Data: dec. 2013 V.0.7 Data: martie 2014 V.0.8 Data: nov. 2015 V.0.9 Data: sept. 2017 V.1.0 Data: ian. 2018

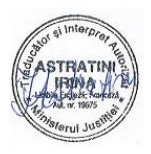

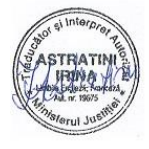

# Nano**EnTek**

# Fabricat de: NanoEnTek, Inc.

851-14, Seohae-ro, Paltan-myeon, Hwaseong-si, Gyeonggi-do, 18531, Korea Tel:  $+82-2-6220-7942$  Fax:  $+82-2-6220-7999$ 

# NanoEnTek, Inc. (USA)

240 Bear Hill Road, Suite 101, Waltham, MA 02451, USA Tel: +1-781-472-2558 Fax: +1-781-790-5649

# **ECREP**

# **MT Promedt Consulting GmbH**

Altenhofstrasse 80, 66386 St. Ingbert, Germania

### **Email**

ivdst@nanoentek.com

**Website** 

www.nanoentek.com

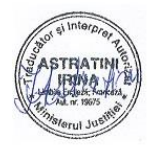